# **LCD TV 32 VLE 6142 C**

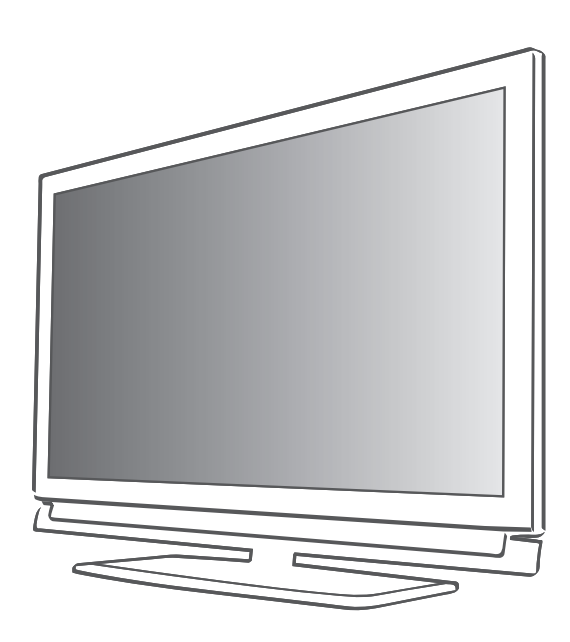

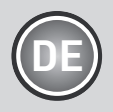

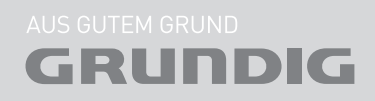

Download from Www.Somanuals.com. All Manuals Search And Download.

# Inhalt----------------------------------------------------------------------------------------------------

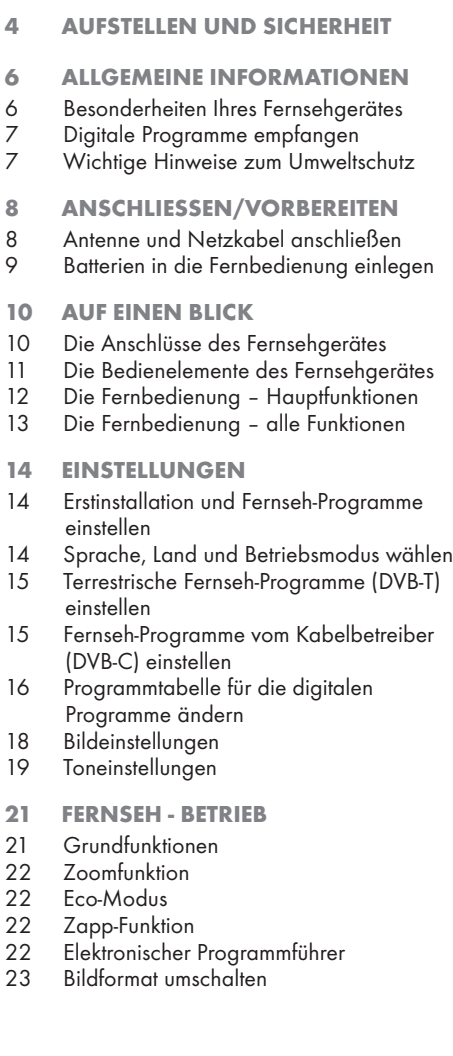

- 24 USB-RECORDING
- 24 Informationen zur Aufnahme und Wiedergabe von Fernsehsendungen
- 24 Mögliche Einschränkungen bei dem Betrieb mit externen Datenträger
- 25 Externe Datenträger anschließen
- 25 Einstellungen für USB Recording<br>27 Timeshift Sendungen "anhalter
- 27 Timeshift Sendungen "anhalten"<br>27 TSendungen gufnehmen
- Sendungen aufnehmen
- 28 Sendungen für die Aufnahme programmieren ...
- 30 Wiedergabe
- 30 Sendungen in der Aufnahmeliste löschen
- 31 USB-BETRIEB
- 31 Dateiformate
- 32 Externe Datenträger anschließen
- 33 Der Dateimanager
- 33 Einstellungen im Menü USB-Einrichtung
- 34 Wiedergabe Grundfunktionen
- 35 Zusätzliche Wiedergabefunktionen
- 37 Videotext-BETRIEB
- 37 TOP-Text oder FLOF-Text Betrieb
- 37 Weitere Funktionen
- 38 Komfort-funktionen
- 38 Menü EINSTELLUNGEN aufrufen
- 38 Spracheinstellungen
- 39 Datum und Uhrzeit einstellen<br>39 Timer-Finstellungen
- Timer-Einstellungen
- 40 Jugendschutzeinstellungen
- 41 Software aktualisieren
- 41 Fernsehgerät auf die Werkseinstellungen zurücksetzen
- 42 BETRIEB MIT EXTERNEN GERÄTEN
- 42 DIGI LINK
- 42 Die DIGI LINK-Funktionen Ihres Fernsehgerätes
- 43 Gerätesteuerung
- 44 High-Definition HD ready
- 44 Anschlussmöglichkeiten
- 45 Externe Geräte anschließen ...
- 46 Betrieb mit DVD-Player, DVD-Recorder, Videorecorder oder Set Top-Box
- 46 Kopfhörer
- 47 HiFi-Anlage/AV-Receiver

# $INHALT$

- 48 BETRIEB ALS PC-MONITOR
- 48 PC anschließen
- 48 Programmplatz für den PC anwählen<br>48 Einstellungen zum PC-Betrieb
- Einstellungen zum PC-Betrieb
- 49 Betrieb mit Common Interface
- 49 Was ist ein Common Interface?<br>49 CA-Modul einsetzen
- CA-Modul einsetzen
- 49 Zugriffskontrolle für CA-Modul und Smartcard
- 50 Sondereinstellungen
- 51 Digitale terrestrische Fernseh-Programme automatisch suchen
- 52 Digitale terrestrische Fernseh-Programme manuell suchen
- 53 Analoge Fernseh-Programme einstellen<br>54 Programmbelegung der analogen
- Programmbelegung der analogen Programme ändern
- 56 INFORMATIONEN
- 56 Signalinformationen anzeigen
- 56 Servicehinweise für den Fachhandel
- 56 Umwelthinweis
- 57 Technische Daten
- 57 GRUNDIG Kundenberatungszentrum
- 58 Problemlösung

# **AUFSTELLEN UND SICHERHEIT**

Beachten Sie beim Aufstellen des Fernsehgerätes bitte die folgenden Hinweise:

<sup>7</sup> Dieses Fernsehgerät ist für den Empfang und die Wiedergabe von Bild- und Tonsignalen bestimmt.

Jede andere Verwendung ist ausdrücklich ausgeschlossen.

- <sup>7</sup> Der ideale Betrachtungsabstand beträgt das Fünffache der Bildschirmdiagonale.
- <sup>7</sup> Fremdlicht auf dem Bildschirm beeinträchtigt die Bildqualität.
- <sup>7</sup> Damit das Gerät stets ausreichend belüftet wird, achten Sie auf genügend große Abstände zwischen Fernsehgerät und angrenzenden Möbeln.

<sup>7</sup> Das Fernsehgerät ist für den Betrieb in trockenen Räumen bestimmt. Sollten Sie es dennoch im Freien betreiben, sorgen Sie unbedingt dafür, dass es vor Feuchtigkeit (Regen, Wasserspritzer) geschützt ist.

Setzen Sie das Fernsehgerät keinerlei Feuchtigkeit aus.

- <sup>7</sup> Stellen Sie keine mit Flüssigkeiten gefüllten Gefäße (Vasen oder Ähnliches) auf das Fernsehgerät. Das Gefäß kann umkippen, die Flüssigkeit kann die elektrische Sicherheit beeinträchtigen.
- <sup>7</sup> Stellen Sie das Fernsehgerät auf eine ebene und harte Unterlage.
- <sup>7</sup> Legen Sie keine Gegenstände (zum Beispiel Zeitungen) auf das Fernsehgerät und keine Deckchen oder Ähnliches darunter.
- <sup>7</sup> Stellen Sie das Fernsehgerät nicht in unmittelbare Nähe der Heizung oder in die pralle Sonne, dadurch wird die Kühlung beeinträchtigt.
- <sup>7</sup> Wärmestaus sind Gefahrenquellen und beeinträchtigen die Lebensdauer des Fernsehgerätes. Lassen Sie sicherheitshalber von Zeit zu Zeit die Ablagerungen im Fernsehgerät vom Fachmann entfernen.
- Sie dürfen das Fernsehaerät auf keinen Fall öffnen. Bei Schäden, die durch unsachgemäße Eingriffe entstehen, geht der Anspruch auf Gewährleistung verloren.
- <sup>7</sup> Achten Sie darauf, dass das Netzkabel oder (wenn vorhanden) der Netzadapter nicht beschädigt wird.
- <sup>7</sup> Das Fernsehgerät darf nur mit dem beiliegenden Netzkabel/Netzadapter betrieben werden.
- <sup>7</sup> Gewitter stellen eine Gefahr für jedes elektrische Gerät dar. Auch wenn das Fernsehgerät ausgeschaltet ist, kann es durch einen Blitzschlag in das Stromnetz und/oder die Antennenleitung beschädigt werden. Bei einem Gewitter müssen Sie immer den Netz- und den Antennenstecker ziehen.
- <sup>7</sup> Reinigen Sie den Bildschirm nur mit einem feuchten, weichen Tuch. Verwenden Sie nur klares Wasser.
- <sup>7</sup> Reinigen Sie das Gehäuse Ihres Fernsehgerätes lediglich mit dem mitgelieferten Tuch. Verwenden Sie nur klares Wasser.
- <sup>7</sup> Bitte beachten Sie beim Aufstellen des Gerätes, dass Oberflächen von Möbeln mit den verschiedensten Lacken und Kunststoffen beschichtet sind. Sie enthalten meistens chemische Zusätze die u. a. das Material der Gerätefüße angreifen können. Dadurch können Rückstände auf der Möbeloberfläche entstehen, die sich nur schwer oder nicht mehr entfernen lassen.

<sup>7</sup> Der Bildschirm Ihres LCD-Fernsehgerätes entspricht den höchsten Qualitätsanforderungen und wurde auf Pixelfehler überprüft. Aus technologischen Gründen ist es – trotz größter Sorgfalt bei der Herstellung – nicht 100 %ig auszuschließen, dass einige Bildpunkte Defekte aufweisen.

Derartige Pixelfehler können – wenn sie in den spezifizierten Grenzen der DIN-Norm liegen – nicht als Gerätedefekt im Sinne der Gewährleistung betrachtet werden.

<sup>7</sup> Damit es nicht zu Bränden kommt, halten Sie Kerzen und andere offene Flammen stets vom Gerät fern.

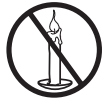

<sup>7</sup> Schließen Sie keine Geräte an, wenn Ihr Gerät eingeschaltet ist. Schalten Sie vor dem Anschließen auch die anderen Geräte aus!

4 DEUTSCH

# **AUFSTELLEN UND SICHERHEIT**

- <sup>7</sup> Stecken Sie den Netzstecker des Gerätes erst dann in die Steckdose, wenn Sie die externen Geräte und die Antenne angeschlossen haben!
- <sup>7</sup> Sorgen Sie dafür, dass der Netzstecker frei zugänglich ist!

#### Achtung:

- <sup>7</sup> Wenn Sie für Ihr Fernsehgerät eine Wandhalterung vorsehen, beachten Sie unbedingt die Montageanleitung zur Wandhalterung oder lassen Sie die Montage durch Ihren Fachhändler durchführen.
- <sup>7</sup> Beim Kauf der Wandhalterung achten Sie bitte darauf, dass alle am Fernsehgerät vorgesehenen Befestigungspunkte an der Wandhalterung vorhanden sind und bei der Montage verwendet werden.

# **ALLGEMEINE INFORMATIONEN**

## Besonderheiten Ihres **Fernsehaerätes**

- <sup>7</sup> Mit Ihrem Fernsehgerät können Sie digitale Fernseh-Programme (über DVB-T und DVB-C) empfangen und ansehen – dazu zählen auch High Definition-Sendungen (HD). Derzeit ist der Empfang solcher digitaler Fernsehprogramme in HD jedoch lediglich in einigen Ländern Europas möglich.
- <sup>7</sup> Obwohl dieses Fernsehgerät die aktuellen DVB-T- und DVB-C-Standards (Stand: August 2010) einhält, kann die Kompatibilität mit künftigen sowie terrestrischen DVB-T- und DVB-C-Kabelsendungen nicht garantiert werden.
- <sup>7</sup> Ihr Fernsehgerät kann alle analoge und nicht verschlüsselte digitale Fernseh-Programme empfangen und verarbeiten. Das Fernsehgerät ist dazu mit digitalen und analogen Empfängern ausgestattet.
- <sup>7</sup> Der Elektronische Programmführer TV-Guide (nur bei digitalen Programmen) informiert Sie über kurzfristige Programmänderungen, sowie über das gesamte Programmangebot der verschiedensten Sendeanstalten für die nächsten Tage.

Detaillierte Informationen zu den einzelnen Fernseh-Sendungen sind – falls von der Sendeanstalt angeboten – ebenfalls im Elektronischen Programmführer verfügbar.

<sup>7</sup> An die USB-Buchse können Sie verschiedene Datenträger wie zum Beispiel eine externe Festplatte, einen USB-Memory Stick oder eine Digital-Camera anschließen. Mit Hilfe des Dateimanagers können Sie dann gezielt die gewünschten Dateiformate (z.B. MP4-, MP3 oder JPEG-Daten) anwählen und abspielen.

- <sup>7</sup> Mit der Funktion TimeShift (Zeitversatz) können Sie die Wiedergabe einer Sendung mit einem Tastendruck einfach und schnell anhalten und zu einem späteren Zeitpunkt fortsetzen. Die Sendung wird auf einem externen Datenträger aufgezeichnet.
- <sup>7</sup> Sie können digitale Fernseh-Programme ihrer Wahl aufnehmen.

Die Fernseh-Programme werden vom Fernsehgerät konvertiert und auf einem externen Datenträger – angeschlossen an der USB-Buchse – gespeichert.

Aus dem Archiv des externen Datenträgers können Sie die gespeicherten Sendungen jederzeit anwählen und wiedergeben.

Sie können auch gleichzeitig während einer Aufnahme eine Sendung aus dem Archiv wiedergaben.

Mehr Informationen zur Aufnahme und Wiedergabe von Fernsehsendungen erhalten Sie auf Seite 24.

# **ALLGEMEINE INFORMATIONEN**

# Digitale Programme empfangen

- Zum Empfang digitaler Fernseh-Programme (DVB-T) benötigen Sie eine digitale Außenoder Innenantenne (passive oder aktive Innenantenne mit eigener Stromversorgung).
- <sup>7</sup> Wenn Sie digitale Fernseh-Programme über Ihre Kabelanlage empfangen wollen (DVB-C), muss das Antennenkabel des Kabelbetreibers an das Fernsehgerät angeschlossen sein.
- <sup>7</sup> Anders als bei der Übertragung analoger Programme ist nicht jedem einzelnen digitalen Programm eine eigene Sendefrequenz zugeordnet, sondern mehrere Programme sind in einem Bouquet auf regionaler oder nationaler Ebene gebündelt. Die aktuellen Übertragungsdaten können Sie im Videotext-Angebot verschiedener Sendeanstalten abfragen bzw. einer aktuellen Fernseh-Fachzeitschrift oder dem Internet entnehmen.
- <sup>7</sup> Verschiedene digitale Fernseh-Programme von privaten Programmanbietern sind verschlüsselt (DVB-T und DVB-C). Das Ansehen dieser Programme und die Aufnahme- und Wiedergabefunktionen sind nur mit dem entsprechenden CI-Modul und einer SmartCard möglich. Fragen Sie bitte Ihren Fachhändler!

Das Programmangebot der öffentlich-rechtlichen Programmanbieter (ARD mit EinsExtra, EinsFestival oder ZDF mit ZDF Info und alle dritten Programme) sind unverschlüsselt und können ohne SmartCard empfangen werden.

## Wichtige Hinweise zum Umweltschutz

- <sup>7</sup> Die folgenden Hinweise helfen Ihnen, natürliche Ressourcen zu schonen – und es spart Kosten.
- <sup>7</sup> Wenn Sie ihr Fernsehgerät mehrere Tage lang nicht nutzen, sollten Sie aus Umweltschutzund Sicherheitsgründen den Netzstecker ziehen. So verbraucht das Fernsehgerät keine Energie.
- <sup>7</sup> Da das Fernsehgerät durch Abschalten nicht komplett vom Stromnetz getrennt wird, ziehen Sie zur vollständigen Trennung vom Netz den Netzstecker.
- <sup>7</sup> Sofern das Gerät mit einem Hauptschalter ausgestattet ist, reicht das Abschalten über diesen Schalter. Der Energieverbrauch des Fernsehgerätes erreicht dann nahezu 0 W.
- <sup>7</sup> Im Bereitschaftsmodus verbraucht das Fernsehgerät nur wenig Energie. Allerdings kann es bei bestimmten Funktionen (beispielsweise zum automatischen Ein- und Ausschalten und bei Timerfunktionen) erforderlich sein, das Fernsehgerät im Bereitschaftsmodus zu belassen.
- <sup>7</sup> Das Fernsehgerät verbraucht bei reduzierter Helligkeit weniger Energie.

# ANSCHLIESSEN/VORBEREITEN

Antenne und Netzkabel anschließen

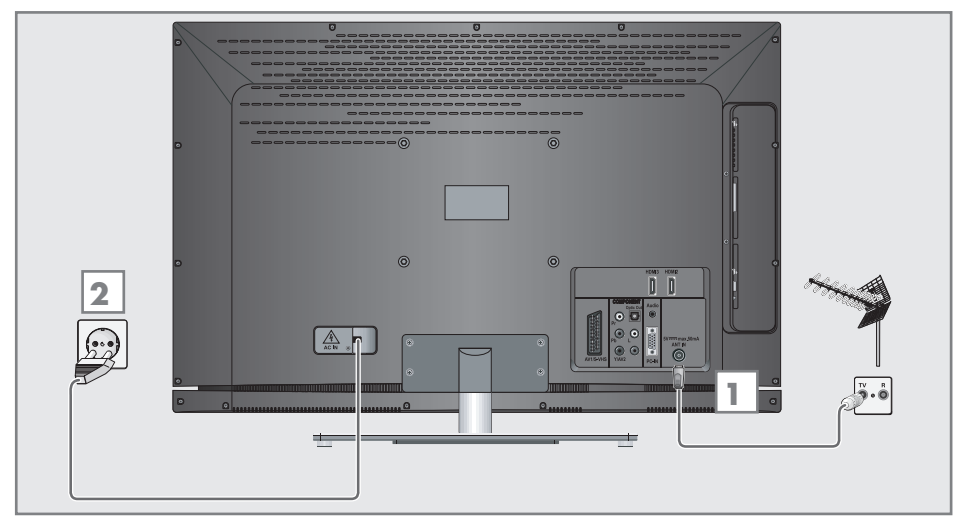

1a Zum Empfang terrestrischer Digitalsender (DVB-T) das Kabel der Haus- oder Zimmerantenne (passive oder aktive Zimmerantenne mit eigener Stromversorgung) an die Antennenbuchse »ANT IN« des Fernsehgerätes anschließen;

oder

1**b** Zum Empfang digitaler Kabelprogramme (DVB-C) das Kabel der Hausantenne an die Antennenbuches »ANT IN« des Fernsehgerätes anschließen;

oder

1c Zum Empfang analoger Fernseh-Programme das Kabel der Hausantenne an die Antennenbuches »ANT IN« des Fernsehgerätes anschließen

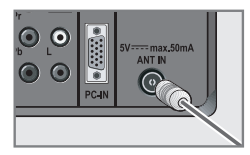

Hinweis:

<sup>7</sup> Beim Anschluss einer Zimmerantenne muss diese evtl. abwechselnd an verschiedenen Orten platziert werden, um einen optimalen Empfang zu erhalten.

2 Stecker des Netzkabels in eine Steckdose stecken.

Hinweis:

- <sup>7</sup> Stecken Sie den Netzstecker des Gerätes erst dann in die Steckdose, wenn Sie die externen Geräte und die Antenne angeschlossen haben!
- <sup>7</sup> Schließen Sie das Fernsehgerät nur mit dem mitgelieferten Netzkabel an eine geeignete Schutzkontaktsteckdose mit Erdung an.
- <sup>7</sup> Verwenden Sie keine Adapterstecker und Verlängerungskabel, die nicht den geltenden Sicherheitsnormen entsprechen und nehmen Sie auch keinen Eingriff an dem Netzkabel vor.

8 DEUTSCH

# ANSCHLIESSEN/VORBEREITEN

## Batterien in die Fernbedienung einlegen

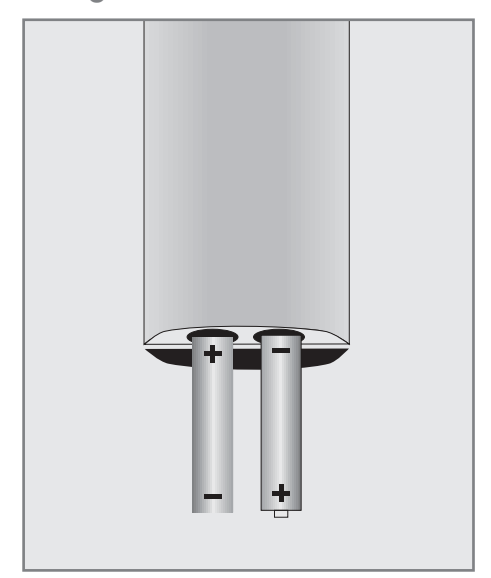

- 1 Batteriefach öffnen, dazu Deckel abnehmen.
- 2 Batterien einlegen (2 x Typ Micro, bzw. R03 oder AAA, 1,5 V). Dabei Polung beachten (im Batteriefachboden markiert).
- 3 Batteriefach schließen.

Hinweis:

- <sup>7</sup> Wenn das Fernsehgerät auf die Fernbedienbefehle nicht mehr richtig reagiert, können die Batterien verbraucht sein. Verbrauchte Batterien unbedingt entfernen.
- <sup>7</sup> Für Schäden, die durch ausgelaufene Batterien entstehen, kann nicht gehaftet werden.

#### Umwelthinweis:

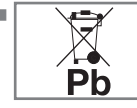

<sup>7</sup> Dieses Symbol auf Akkus/ Batterien oder an der Verpackung weist darauf hin, dass der Akku/die Batte-

rie nicht mit dem regulären Hausmüll entsorgt werden darf. Bei bestimmten Akku/ Batterien kann dieses Symbol durch ein chemisches Symbol ergänzt werden. Symbole für Quecksilber (Hg) oder Blei (Pb) werden angegeben, wenn Akkus/Batterien mehr als 0,0005 % Quecksilber oder mehr als 0,004 % Blei enthalten.

 Die Akkus/Batterien – auch schwermetallfreie – dürfen nicht im Hausmüll entsorgt werden. Verbrauchte Batterien müssen in die Altbatteriesammelgefäße bei Handel und öffentlich-rechtlichen Entsorgungsträgern gegeben werden. Erkundigen Sie sich nach den jeweiligen Entsorgungsvorschriften an Ihrem Wohnort.

# Die Anschlüsse des Fernsehgerätes

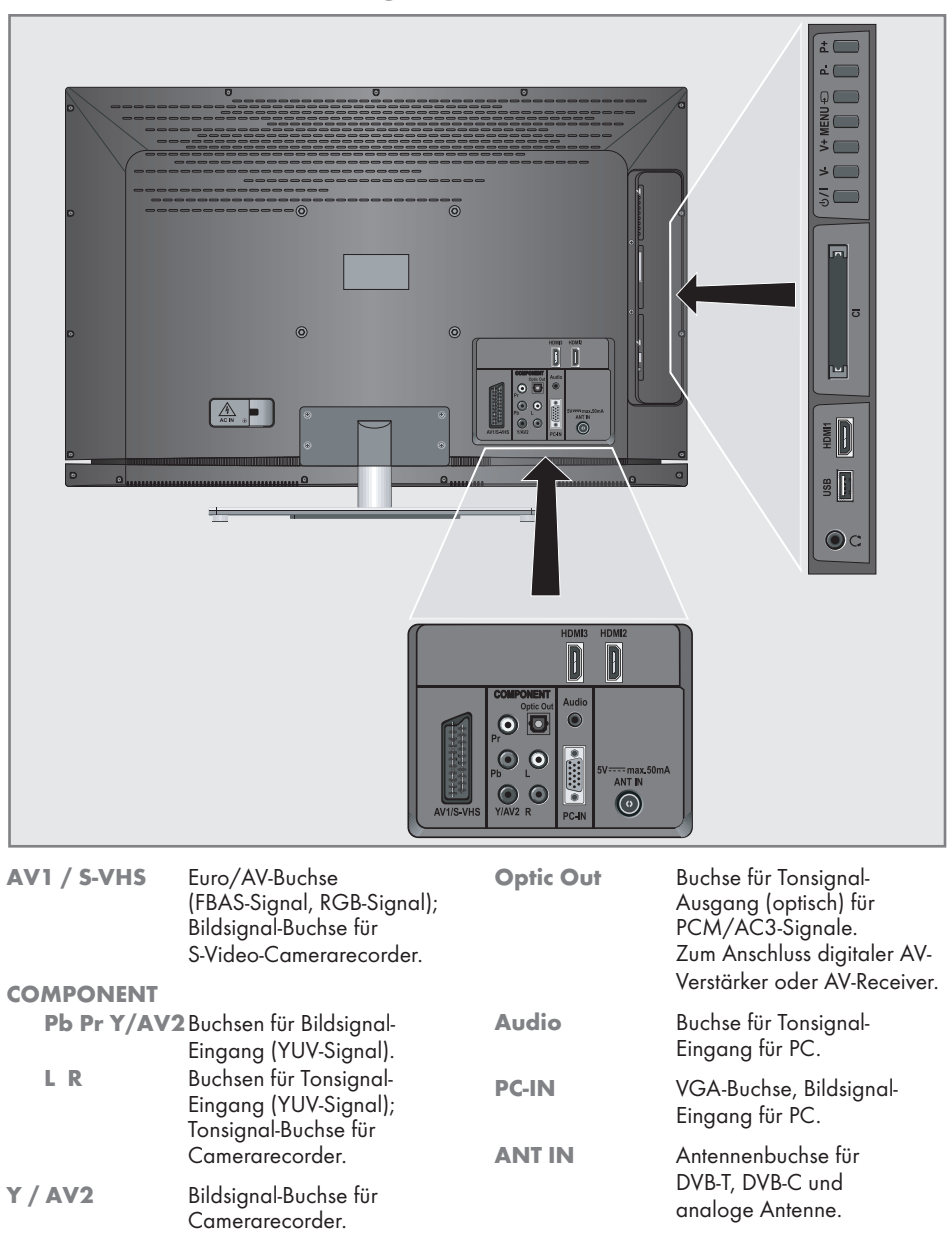

10 DEUTSCH Download from Www.Somanuals.com. All Manuals Search And Download.

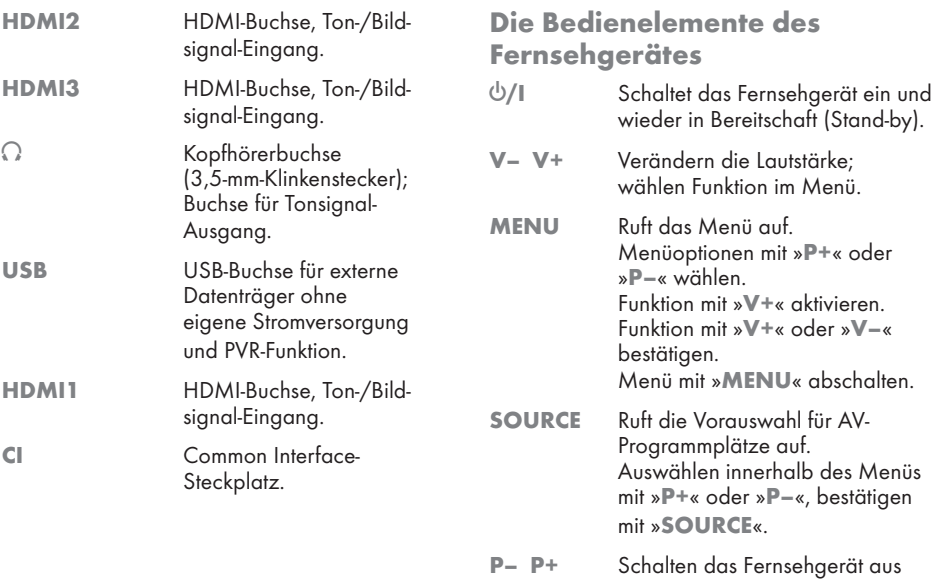

Stand-by ein;

wählen schrittweise das Programm; wählen Funktion im Menü.

DEUTSCH 11 Download from Www.Somanuals.com. All Manuals Search And Download.

# Die Fernbedienung – Hauptfunktionen

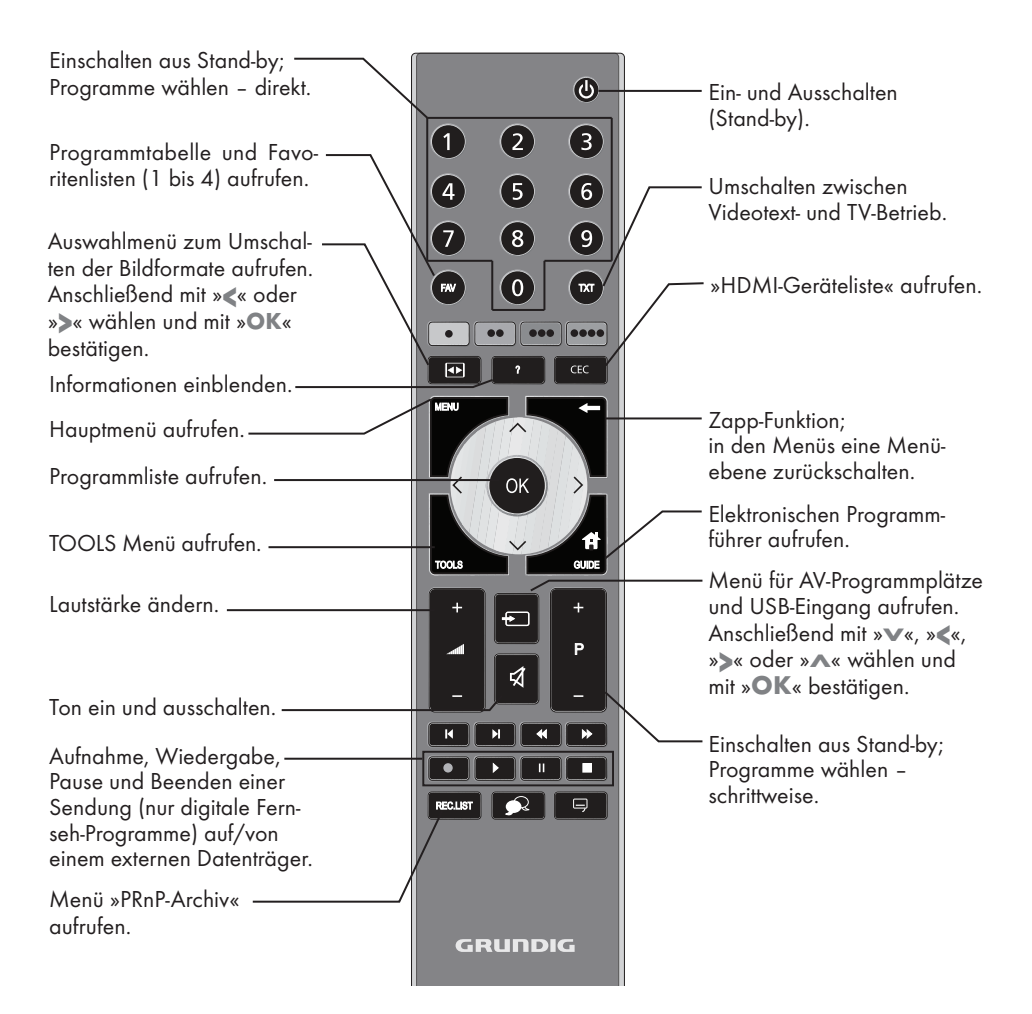

#### Navigieren in den Menüs

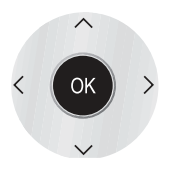

Bewegen den Cursor in den Menüs nach oben und unten. Bewegen den Cursor in den Menüs nach links und rechts.

Aktiviert verschiedene Funktionen und speichert Funktionen/Einstellungen.

## Die Fernbedienung – alle Funktionen

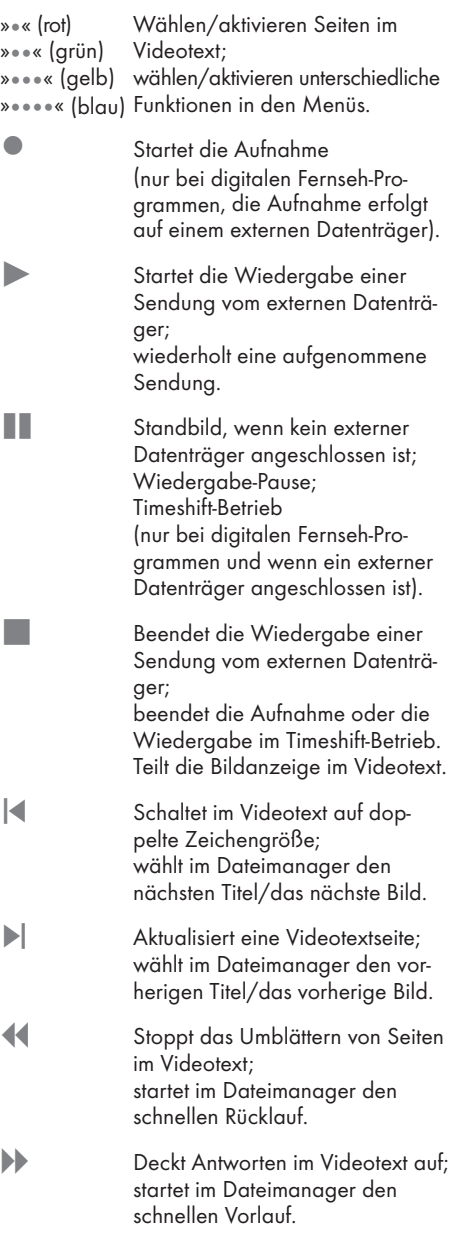

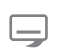

Wählt unterschiedliche Untertitel (nur bei digitalen Fernseh-Programmen).

Wählt unterschiedliche Audiosprachen (nur bei digitalen Fernseh-Programmen).

## Erstinstallation und Fernseh- Programme einstellen

Das Fernsehgerät ist mit einem automatischen Programmsuchlauf ausgestattet, der terrestrische Programme (DVB-T), Kabelprogramme (DVB-C) und analoge Programme sucht.

Sie starten den Suchlauf und können danach Fernseh-Programme in vier Favoritenlisten übernehmen und dort auch nach Wunsch sortieren.

Für DVB-T- und DVB-C-Programme stehen 1000 Programmplätze, für analoge Programme 100 Programmplätze zur Verfügung.

#### Die verschiedenen Einstellungen

Abhängig von der angeschlossenen Antenne, können Sie entscheiden, nach welchen Programmen Sie das Gerät suchen lassen wollen.

- <sup>7</sup> Digitale terrestrische Fernseh-Programme einstellen, auf Seite 15.
- <sup>7</sup> Digitale Fernseh-Programme vom Kabelanschluß einstellen, auf Seite 15.
- <sup>7</sup> Analoge Fernseh-Programme einstellen, im Kapitel "Sonderfunktionen", ab Seite 53.
- <sup>7</sup> Weitere Einstellungen für digitale Fernseh-Programme nach der Erstinstallation finden Sie ebenfalls im Kapitel "Sonderfunktionen", ab Seite 50.

Hinweis:

<sup>7</sup> Die Auswahl der Sprache und des Landes sind bei allen Varianten durchzuführen, danach lesen Sie bitte im jeweiligen Kapitel weiter.

## Sprache, Land und Betriebsmodus wählen

- 1 Fernsehgerät mit »8«, »1…0« oder »P+« oder »P-« aus Stand-by einschalten.
	- Bei der ersten Inbetriebnahme wird das Menü »Installationsassistent« eingeblendet.

Hilfe:

- Wird dieses Menü nicht angezeigt, setzen Sie das Fernsehgerät auf seine Werkseinstellungen zurück (siehe Seite 41).
- 2 Gewünschte Menüsprache mit »<«, »>«, »V« oder »Λ« wählen und mit »OK« bestätigen.
- 3 Modus mit »<« oder »>« wählen und mit »OK« bestätigen.
	- Die im »Zuhause-Modus« verwendeten Einstellungen tragen zur Energieersparnis bei.
	- Alternativ kann der Menüpunkt »Verkauf-Modus« gewählt werden, er dient zu Demonstrationszwecken der Gerätefunktionen im Fachhandel.

Hinweis:

- <sup>7</sup> Sie beenden den »Zuhause-Modus«, indem Sie das Fernsehgerät auf seine Werkseinstellungen zurücksetzen (siehe Seite 41).
- 4 Das Land, in dem das Fernsehgerät betrieben wird, mit »<«, »>«, »V« oder »Λ« wählen und mit »OK« bestätigen.
	- Das Menü »INSTALLATION« wird eingeblendet, die Zeile »Signalquelle« ist markiert.

Hinweis:

<sup>7</sup> Wie Sie die gewünschten Fernseh-Programme einstellen – abhängig von der angeschlossenen Antenne – ist in den folgenden Kapiteln beschrieben.

## Terrestrische Fernseh-Programme (DVB-T) einstellen

- Im Menü »INSTALLATION«, in Zeile »Signalquelle« die Option »Terr.« mit »<« oder »>« wählen.
- 2 Zeile »Suchlauf nach« mit »V« oder »Λ« wählen.

 Mit »<« oder »>« den notwendigen Suchlauftyp einstellen:

- »DTV«, Suche nach digitalen Fernseh-Programmen;
- »ATV«, Suche nach analogen Fernseh-Programmen;
- »ATV & DTV«, Suche nach analogen und digitalen Fernseh-Programmen.

#### Achtung:

- Die Antennenspannung (5V === ) darf nur eingeschaltet werden, wenn die angeschlossene Antenne eine aktive Zimmerantenne mit Signalverstärker ist und diese nicht schon selbst über ein Steckernetzteil (oder ähnliches) mit Spannung versorgt wird. Ansonsten kann es zu einem Kurzschluss oder zur Zerstörung Ihrer Antenne kommen!
- 3 Zeile »Aktivantenne« mit »V« oder »Λ« wählen.

Antennenspannung für die Antenne mit »<« oder »>« einschalten (»Ein«).

#### 4 Suchlauf mit » • « (grün) starten.

- Das Menü »Suchergebnisse« wird eingeblendet, die Suche nach Fernseh-Programmen beginnt.
- Je nach Anzahl der empfangenen Fernseh-Programme kann dies durchaus einige Minuten dauern.
- Die Suche ist abgeschlossen, sobald die »PROGRAMMTABELLE« eingeblendet wird.

Hinweis:

- <sup>7</sup> Der Suchlauf kann mit »MENU« vorzeitig abgebrochen werden.
- 5 Einstellung mit »MENU« beenden.

## Fernseh-Programme vom Kabelbetreiber (DVB-C) einstellen

- Im Menü »INSTALLATION«, in Zeile »Signalquelle« die Option »Kabel« mit »<« oder »>« wählen.
- 2 Zeile »Suchlauf nach« mit »V« oder »Λ« wählen.

 Mit »<« oder »>« den notwendigen Suchlauftyp einstellen:

- »DTV«, Suche nach digitalen Fernseh-Programmen;
- »ATV«, Suche nach analogen Fernseh-Programmen;
- »ATV & DTV«, Suche nach analogen und digitalen Fernseh-Programmen.
- 3 Zeile »Suchlaufart« mit »V« oder »Λ« wählen. Die gewünschte Option (»Schnell« oder »Komplett«) mit »<« oder »>« wählen.
	- Die Suchfunktion »Schnell« stellt die Programme nach den Informationen ihres Kabelbetreibers im Übertragungssignal ein.
	- Wird die Option »Komplett« gewählt, wird der gesamte Frequenzbereich durchsucht. Die Suche kann mit dieser Option sehr lange dauern. Diese Option wird empfohlen, wenn ihr Kabelbetreiber den Suchtyp »Schnell« nicht unterstützt.

#### Hinweis:

- <sup>7</sup> Sie können den Suchlauf beschleunigen. Dazu benötigen Sie Informationen über die Frequenz und die Netzwerk-ID. Diese Daten bekommen Sie in der Regel von Ihrem Kabelnetzbetreiber oder Sie finden sie in Foren im Internet.
- Suchlauf mit » « (grün) starten.
	- Das Menü »Suchergebnisse« wird eingeblendet, die Suche nach Fernseh-Programmen beginnt.
	- Je nach Anzahl der empfangenen Fernseh-Programme kann dies durchaus einige Minuten dauern.
	- Die Suche ist abgeschlossen, sobald die »PROGRAMMTABELLE« eingeblendet wird.

Hinweis:

- Der Suchlauf kann mit »MENU« vorzeitig abgebrochen werden.
- 5 Einstellung mit »MENU« beenden.

## Programmtabelle für die digitalen Programme ändern

Programme die über den Suchlauf gefunden wurden, werden in der »PROGRAMMTABELLE« gespeichert.

In der Programmtabelle können Sie nicht benötigte Programme löschen und einzelne Programmplätze sperren (Kindersicherung).

Sie können Programme auch zu Favoritenlisten hinzufügen; zusätzlich können Sie die Reihenfolge der Programme innerhalb der Favoritenliste ändern.

Mit »« (grün) können Sie Programme anzeigen, die zu einem Netzwerk gehören.

Innerhalb der Programmtabelle schalten Sie mit »P+« zur nächsten, mit »P-« zur vorherigen Seite um.

Mit »« (gelb) rufen Sie die Listenansicht innerhalb der Programmtabelle auf. In dieser Listenansicht können Sie Ihre Favoritenlisten erstellen.

## Programmtabelle anwählen

- Menü mit »MENU« aufrufen.
- Menü »INSTALLATION« mit »V« oder »A« wählen und mit »OK« bestätigen.
	- Das Menü »INSTALLATION« wird eingeblendet.
- 3 Zeile »Programmtabelle« mit »V« oder »Λ« wählen und mit »OK« bestätigen.
	- Das Menü »PROGRAMMTABELLE« wird eingeblendet.

Wichtig:

- <sup>7</sup> Programmtabelle und Favoritenlisten werden nach den unterschiedlichen Signalquellen (Kabel, Terrestrisch) getrennt gespeichert.
- Beim Aufrufen der Programmtabelle erscheint jeweils die Programmtabelle der aktuellen Signalquelle.

Hinweis:

<sup>7</sup> Wird in der Programmtabelle zusätzlich zum Namen des Fernseh-Programmes CA angezeigt, können diese Fernseh-Programme nur mit einem CI-Modul mit der endsprechenden Smart Card angesehen werden.

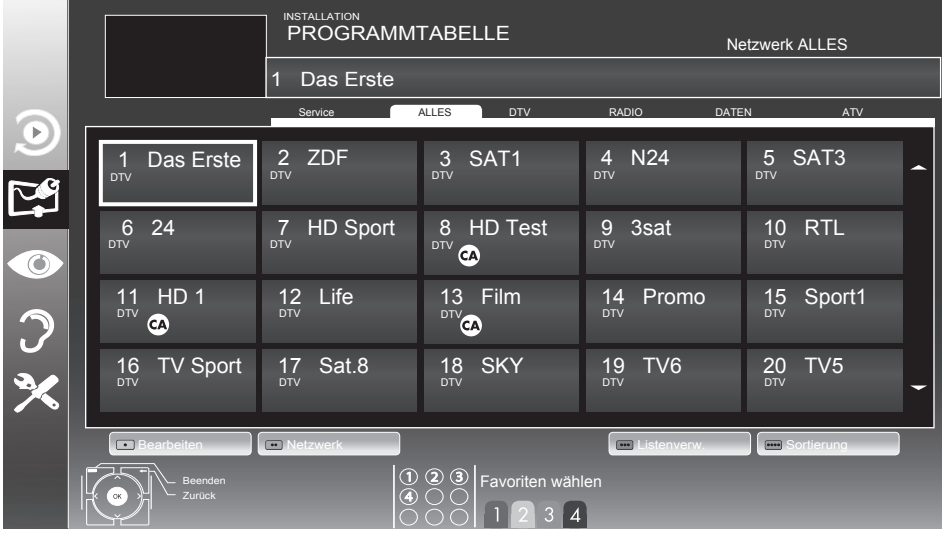

## Favoritenlisten erstellen

Ihre Lieblingsprogramme können Sie in bis zu vier Favoritenlisten speichern (FAV 1 bis FAV 4).

Hinweis:

- <sup>7</sup> Favoritenlisten müssen separat für sämtliche Signalquellen (Kabel und Terrestrisch) angelegt werden.
- <sup>7</sup> Nach dem Erstellen der Favoritenlisten können Sie diese mit »FAV« aufrufen.
- Im Menü »PROGRAMMTABELLE« mit » • « (gelb) zur »LISTENVERWALTUNG« umschalten.
- 2 Das gewünschte Programm mit »V« oder »Λ« wählen.
- 3 Programm mit »<« oder »>« in eine der Favoritenlisten 1 bis 4 "schieben" und mit »OK« bestätigen.
	- Die Position in der Favoritenliste wird mit »✔« markiert.
	- Sie können das gleiche Programm in mehrere Favoritenlisten aufnehmen.
	- In jede Favoritenliste können bis zu 255 Programme gespeichert werden.

Hinweis:

- <sup>7</sup> Programme können wieder aus Favoritenlisten gelöscht werden. Das zu löschende Programm mit »V«, »Λ«, »<« oder »>« wählen und mit »OK« löschen.
- <sup>7</sup> Beim Löschen eines Programms aus der Favoritenliste wird die Reihenfolge innerhalb der Favoritenliste aktualisiert.
- Einstellung mit »MENU« beenden.

### Programme in der Favoritenliste sortieren

Sie können die Reihenfolge der Programme in den Favoritenlisten ändern.

- 1 Im Menü »PROGRAMMTABELLE« die gewünschte Favoritenliste mit »1« bis »4« wählen.
- 2 Das Programm das verschoben werden soll, mit »V«, »Λ«, »<« oder »>« wählen und mit »« (rot) markieren.
- Das Programm mit »V«, »Λ«, »<« oder »>« an seine neue Position schieben und mit »OK« bestätigen.

Hinweise:

- Wiederholen Sie die Schritte 2 und 3, wenn Sie weitere Programme innerhalb derselben Favoritenliste sortieren möchten.
- <sup>7</sup> Wiederholen Sie die Schritte 1 bis 3, wenn Sie Programme in einer anderen Favoritenliste sortieren möchten.
- 4 Aktuelle Favoritenliste mit » · · · · « (blau) abschalten.
	- Die gesamte Programmtabelle wird wieder gezeigt.

## Programme löschen

- 1 Im Menü »PROGRAMMTABELLE« das zu löschende Fernseh-Programm mit »V«, »Λ«, »<« oder »>« wählen und mit »« (rot) aktivieren.
- 2 Das aktuelle Programm mit »•••« (gelb) löschen; alle Programme mit »« (blau) löschen.
- Löschvorgang mit » · « (grün) bestätigen.
- 4 Löschvorgang mit » $\blacktriangleright$ « beenden.

## Programme überspringen

Sie können Fernseh-Programme markieren, die bei der Anwahl mit »Λ« oder »V« übersprungen werden sollen. Eine Anwahl mit den Zifferntasten ist weiterhin möglich.

- 1 Im Menü »PROGRAMMTABELLE« mit »« (gelb) zur »LISTENVERWALTUNG« umschalten.
- 2 Das gewünschte Programm mit »V« oder »Λ« wählen.
- 3 Mit »<« oder »>« die Spalte »Überspringen«, anwählen und das gewünschte Programm mit »OK« markieren.
	- Das Programm wird mit »✔« markiert.

Hinweis:

<sup>7</sup> Programme können auch wieder aktiviert werden. Das gewünschte Programm mit »V« oder »Λ« wählen, danach die Spalte »Überspringen« anwählen und das Programm mit »OK« wieder aktivieren.

DEUTSCH 17

## Bildeinstellungen

- 1 Menü mit »MENU« aufrufen.
- 2 Menüpunkt »BILDEINSTELLUNGEN« mit »V« oder »Λ« wählen und mit »OK« bestätigen.
	- Das Menü »BILDEINSTELLUNGEN« wird eingeblendet.

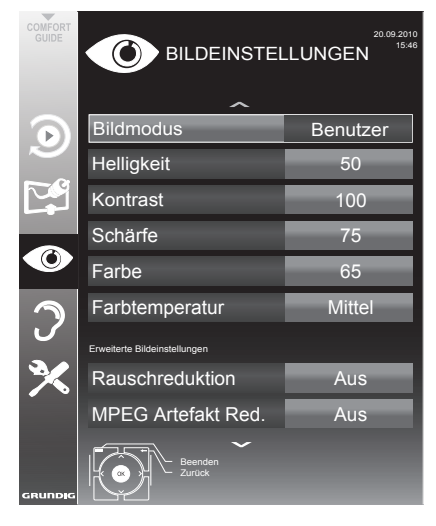

3 Benötigte Zeile »Bildmodus«, »Helligkeit«, »Kontrast«, »Schärfe«, »Farbe« oder »Farbtemperatur« mit »<sup>•</sup> « oder »A« wählen. Gewünschten Wert mit »<« oder »>« einstellen und mit »OK« bestätigen.

Hinweise:

- <sup>7</sup> Beim Ändern der Werte mit »<« oder »>« wird der Bildschirm geteilt. Auf der linken Seite sehen Sie die aktuelle Einstellung, auf der rechten Seite die jeweils neue.
- <sup>7</sup> Im Menü »BILDEINSTELLUNGEN« finden Sie auch weitere, zusätzliche Einstellungen.
- 4 Benötigte Zeile »Rauschreduktion«, »MPEG Artefakte Red.«, »Brillante Farben«, »Perfect Clear«, »Filmmodus«, »Gamma«, »Dynamischer Kontrast«, »Dynamische Beleuchtung«, »Hintergrundbeleuchtung« oder »MEMC« mit »V« oder »Λ« wählen.

 Gewünschten Wert mit »<« oder »>« einstellen und mit »OK« bestätigen.

Hinweise:

■ Die Funktion »MPFG Artefakte Red « kann nur bei digitalen und AV-Programmplätzen ausgewählt werden.

»MPEG Artefakte Red.« reduziert Störungen durch Artefakte (Pixelblöcke) bei digitalen Sendungen mit MPEG-Komprimierung (z. B. bei DVB-T-Receivern oder DVD-Playern).

<sup>7</sup> Der »Filmmodus« erkennt und verarbeitet Spielfilme bei sämtlichen Programmquellen automatisch. Dadurch erhalten Sie stets ein optimales Bild.

 Dies funktioniert in den Modi 480i, 576i und 1080i bei TV-Wiedergabe und bei anderen Programmquellen.

 Wenn der »Filmmodus« bei Sendungen ohne Spielfilmsignal eingeschaltet ist, können geringfügige Probleme wie Einfrieren des Bildes, defekte Untertitel oder feine Linien im Bild auftreten.

- <sup>7</sup> Die Funktion »Dynamischer Kontrast« passt den Kontrast dynamisch und optimal an die jeweiligen Bildinhalte an.
- <sup>7</sup> Bei »Dynamische Beleuchtung« stellt das Gerät die Hintergrundbeleuchtung optimal auf die Bildinhalte ein.
- Die »Hintergrundbeleuchtung« lässt sich nur dann manuell einstellen, wenn die Funktion »Dynamische Beleuchtung« abgeschaltet ist.
- <sup>7</sup> »MEMC« erscheint nur in den Menüs von LCD-Geräten mit 200-Hz-PPR-Funktion und LED-Geräten mit 400-Hz-PPR-Funktion.
- 5 Einstellung mit »MENU« beenden.

## Toneinstellungen

- 1 Menü mit »MENU« aufrufen.
- Menüpunkt »TONFINSTELLUNGEN« mit »V« oder »Λ« wählen und mit »OK« bestätigen.
	- Das Menü »TONEINSTELLUNGEN« wird eingeblendet.

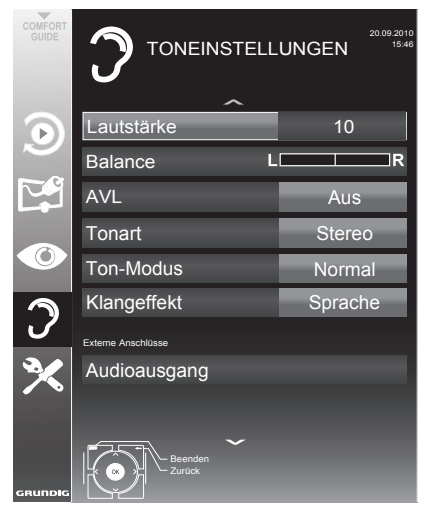

#### Hinweis:

<sup>7</sup> Die weitere Bedienung entnehmen Sie bitte den folgenden Abschnitten.

## Lautstärke

1 Zeile »Lautstärke« mit »V« oder »Λ« wählen und Einstellung mit »<« oder »>« verändern.

## Balance

1 Zeile »Balance« mit »V« oder »Λ« wählen und Einstellung mit »<« oder »>« verändern.

## Automatische Lautstärke

Fernsehsender senden meist in unterschiedlichen Lautstärken. Die Funktion AVL (Automatic Volume Limiting) gewährleistet eine einheitliche Lautstärke, wenn Sie von einem Fernseh-Programm auf ein anderes umschalten.

Zeile »AVL« mit »V« oder »∧« wählen und mit »<« oder »>« die Option »Ein« wählen.

#### Hinweis:

■ Wurde in der Zeile »Ton-Modus« die Option »SRS TS HD« gewählt, kann die Zeile »AVL« nicht angewählt werden.

## Stereo/Zweikanalton, Mono

Empfängt das Gerät Zweikanalton-Sendungen – z. B. einen Spielfilm im Originalton auf Tonkanal B (Anzeige: »Dual II«) und die synchronisierte Fassung auf Tonkanal A (Anzeige: »Dual I«), können Sie den von Ihnen gewünschten Tonkanal wählen.

Empfängt das Gerät Stereo- oder Nicam-Sendungen, schaltet es automatisch auf Stereo-Tonwiedergabe (Anzeige: »Stereo«).

Bei schlechter Stereo-Klangqualität können Sie den Ton auch auf »Mono« umschalten.

1 Zeile »Tonart« mit »V« oder »Λ« wählen und Einstellung mit »<« oder »>« anpassen.

## **Stereobreite**

Verbreitert bei Stereo-Sendungen das Klangbild und verbessert es bei Mono-Sendungen.

- 1 Zeile »Ton-Modus« mit »V« oder »Λ« wählen.
- 2 Option »Räumlich« mit »<« oder »>« wählen.

## Klangeffekte

Diese Menü bietet Ihnen drei vordefinierte Klangeffekte (Musik, Natürlich und Sprache) und eine weitere Einstellung (Benutzer), die Sie selbst definieren können.

- Zeile »Klangeffekt« mit »V« oder »∧« wählen.
- 2 Gewünschten Klangeffekt (Musik, Natürlich oder Sprache) mit »<« oder »>« wählen.

Hinweis:

<sup>7</sup>Die Option »Benutzer« kann angewählt werden, wenn in Zeile »Ton-Modus« die Option »Normal« oder »Räumlich« gewählt wurde.

### SRS TruSurround HD

SRS TruSurround HD ist eine patentierte Audio-Technologie, die im Fersehgerät integriert ist und nur die eingebauten Lautsprecher benötigt, um einen Surround Soundeffekt zu erzeugen.

- 1 Zeile »Ton-Modus« mit »V« oder »Λ« wählen.
- 2 Option »SRS TS HD« mit »<« oder »>« wählen.
- 3 Zeile »SRS Klangeffekt« mit »V« oder »Λ« wählen.
- 4 Gewünschte Toneinstellung »Musik«, »Natürlich« oder »Sprache« mit »<« oder »>« wählen.

### Equalizer

Mit dem Equalizer können Sie den Klangeffekt "Benutzer" selbst definieren.

Die Zeile »Equalizer« wird angezeigt, wenn in Zeile »Ton-Modus« die Option »Normal« oder »Räumlich« gewählt wurde und in Zeile »Klangeffekt« die Option »Benutzer«.

1 Zeile »Equalizer« mit »V« oder »Λ« wählen und mit »OK« bestätigen. Das Menü »EQUALIZER« wird eingeblendet.

Hinweis:

- <sup>7</sup> Wurde in der Zeile »Ton-Modus« die Option »SRS TS HD« gewählt, wird die Zeile »Equalizer« nicht angezeigt.
- 2 Frequenzband »120Hz« mit »V« oder »Λ« wählen. Gewünschten Wert mit »<« oder »>« einstellen.
- 3 Das nächste Frequenzband mit »V« oder »Λ« wählen und Einstellung wiederholen.
- Einstellung mit »<<a>
« speichern.

### Audiodeskription (Audiountertitel)

Audiodeskription ist ein zusätzlicher Audiokanal für sehbehinderte Menschen. Unter anderem werden Aktivitäten, Umgebungen, Szenenänderungen, Gesten und Gesichtsausdrücke der Schauspieler beschrieben.

Dieser Audiokanal wird bei Digitalen Programmen zeitgleich mit dem normalen Ton übertragen. Die Verfügbarkeit hängt vom jeweiligen Programm und der Sendeanstalt ab.

- Zeile »Audiodeskription Funktion« mit »∨« oder »Λ« wählen und mit »<« oder »>« die Option »Ein« wählen.
- 2 Zeile »Lautstärke« mit »V« oder »Λ« wählen und die Lautstärke mit »<« oder »>« anpassen.

## Einstellungen beenden

1 Einstellungen mit »MENU« beenden.

Unter der Lizenz von SRS Labs, Inc.TruSurround HD, SRS und das **SISO** Symbol sind Warenzeichen der SRS Labs, Inc.

20 DEUTSCH

# Grundfunktionen

### Ein- und Ausschalten

- 1 Fernsehgerät mit »8«, »1…0« oder »P+« oder »P-« aus Bereitschaft (Stand-by) einschalten.
- 2 Fernsehgerät mit » $\mathbb{O}_{\mathbb{K}}$  in Bereitschaft (Standby) schalten

### Programme wählen

- 1 Programme mit »1…0« direkt wählen.
- 2 Programme mit »P+« oder »P-« schrittweise wählen.
- 3 Programmliste mit »OK« aufrufen, das gewünschte Fernseh-Programm mit »V«, »A«, »<«oder»>«wählenundmit»OK«bestätigen. Programmliste mit »MENU« abschalten.

### Programme aus Listen auswählen

Sie können Programme aus verschiedenen Listen (z. B. Alle Programme, FAV 1 bis FAV 4) wählen.

- 1 Übersicht der Programmlisten mit »FAV« aufrufen.
	- Die Übersicht wird angezeigt.
- 2 Gewünschte Programmliste mit »V« oder »Λ« wählen und mit »OK« aufrufen.
- 3 Gewünschtes Fernseh-Programm mit »V«, »Λ«, »<« oder »>« wählen und mit »OK« bestätigen.
- 4 Programmliste mit »MENU« abschalten.

### AV-Programmplätze wählen

- 1 Menü »Signalquelle auswählen« mit » ist aufrufen.
- 2 Gewünschten AV-Programmplatz mit »V«, »Λ«, »<« oder »>« wählen und mit »OK« bestätigen.
- Mit »1...0« zum Fernseh-Programm zurückschalten.

#### Lautstärke ändern

 $\Box$  Lautstärke mit » $+$   $\Box$  – « ändern.

## Ton aus- und einschalten

Ton mit » $\mathcal{A}$ « stummschalten und wieder einschalten.

## Informationen einblenden

- 1 Informationen mit »?« einblenden.
	- Die Einblendung erlischt nach kurzer Zeit automatisch.

### **Standbild**

Wollen Sie bestimmte Szenen längere Zeit betrachten, kann das Bild der momentan laufenden Sendung "eingefroren" werden.

- 1 Standbild-Funktion mit » « aktivieren.
- 2 Standbild-Funktion mit » « beenden.

#### Hinweis:

<sup>7</sup> Wenn ein externes Datenträger am Fernsehgerät angeschlossen ist, wird mit » « die Timeshift-Funktion aktiviert. Die Timeshift-Funktion ist auf Seite 27 beschrieben.

### Bildeinstellungen

Sie können verschiedene Bildeinstellungen wählen.

- 1 Menü mit »TOOLS« aufrufen.
- 2 Zeile »Bildmodus« mit »V« oder »Λ« wählen.
- 3 Gewünschte Bildeinstellung »Benutzer«, »Eco-TV«, »Scharf«, »Natürlich«, »Spielfilm«, »Sport« oder »Spiel« mit »<«, »>« wählen.

Hinweis:

<sup>7</sup> Die Bildeinstellung »Spiel« kann nur in den Modi »HDMI«, »Component« und »PC« ausgewählt werden.

### Toneinstellungen

Sie können unter verschiedenen Toneinstellungen wählen.

- Menü mit »TOOLS« gufrufen.
- 2 Zeile »Klangeffekt« mit »V« oder »Λ« wählen.
- 3 Gewünschte Toneinstellung »Benutzer«, »Musik«, »Natürlich« oder »Sprache« mit »<« oder »>« wählen.

### Audiosprache

Bei digitalen Fernseh-Programmen können Sie unter verschiedenen Sprachen auswählen. Dies ist abhängig vom der jeweiligen Sendung.

- 1 Auswahlmenü mit » aufrufen.
- 2 Gewünschte Sprache mit »V« oder »Λ« wählen und mit »OK« bestätigen.

DEUTSCH 21

Download from Www.Somanuals.com. All Manuals Search And Download.

## **Untertitel**

Bei digitalen Fernseh-Programmen können Sie unter verschiedenen Untertiteln auswählen. Dies ist abhängig von der jeweiligen Sendung.

- 1 Auswahlmenü mit » waufrufen.
- Gewünschten Untertitel mit »V« oder »A« wählen und mit »OK« bestätigen.

## Zoomfunktion

Mit dieser Funktion können Sie das Bild nach Wunsch vergrößern.

- 1 Menü mit »TOOLS« aufrufen.
- 2 Zeile »Zoom« mit »V« oder »Λ« wählen und mit »OK« bestätigen.
- 3 »OK« wiederholt drücken, die Darstellung wird in drei Schritten vergrößert.

## Eco-Modus

Mit dieser Funktion können Sie den Stromverbrauch senken.

- 1 Menü mit »TOOLS« aufrufen.
- 2 Zeile »Eco-TV« mit »V« oder »Λ« wählen.
- 3 Eco-Modus mit »<« oder »>« einschalten.
- 4 Eco-Modus mit »<« oder »>« wieder abschalten.

## Zapp-Funktion

Mit dieser Funktion können Sie das Fernseh-Programm, das Sie im Moment ansehen, speichern und zu anderen Fernseh-Programmen schalten (zappen).

- 1 Mit »1…0« oder »P+«, »P–« das Fernseh-Programm wählen, das in den Zappspeicher abgelegt werden soll und mit »<<<<<<< stätigen.
- 2 Mit »1…0« oder »Λ« »V« auf ein anderes Fernseh-Programm umschalten.
- Mit » $\leftarrow$ « zwischen dem gespeicherten Fernseh-Programm und dem zuletzt gesehenen Fernseh-Programm umschalten.
- 4 Funktion mit »MENU« beenden.

# Elektronischer Programmführer

Der Elektronische Programmführer (TV-Guide) bietet eine Übersicht aller Sendungen, die in der nächsten Woche ausgestrahlt werden (nur bei digitalen Fernseh-Programmen).

1 Programminformationen mit »GUIDE« einblenden.

Hinweise:

- <sup>7</sup> Nicht alle Fernseh-Programme bieten einen umfassenden TV-Guide.
- <sup>7</sup> Viele Sendeanstalten senden das aktuelle Tagesprogramm, bieten jedoch keine Detailbeschreibung.
- <sup>7</sup> Es gibt Sendeanstalten, die keinerlei Informationen anbieten.
- 2 Gewünschtes Fernseh-Programm mit »V« oder »Λ« wählen.
	- Die Sendungen des gewählten Fernseh-Programmes für den heutigen Tag werden angezeigt.
- 3 Zu den Informationen der aktuellen Sendung mit »>« schalten.

Hinweise:

- <sup>7</sup> Umfangreiche Programminformationen zur Sendung können Sie mit »?« aufrufen und auch wieder abschalten.
- Die gewählte Sendung kann mit »OK« in den Erinnerungstimer übernommen werden.
- Programminformationen zur nächsten Sendungen mit »V« wählen, zurück zu den Programminformationen der aktuellen Sendung mit »Λ«.
- 5 Sendungen für die nächsten Tage mit »••« (grün) wählen, mit »« (rot) zurück zum aktuellen Wochentag schalten.
- 6 Zurückschalten zur Programmauswahl mit »<«. Hinweis:
	- <sup>7</sup> Mit »« (blau) filtern Sie nach bestimmten Programmen, dazu den Programmtyp mit »<«, »>«, »V« oder »Λ« wählen und mit »OK« bestätigen. Die zum ausgewählten Programmtyp passenden Sendungen werden angezeigt.
- 7 Elektronischen Programmführer mit »MENU« beenden.

# FERNSEH-BETRIEB

# Bildformat umschalten

Das Fernsehgerät schaltet automatisch auf das Format 16:9 um, wenn dieses Format an den Euro-AV-Buchsen erkannt wird.

- Bildformat mit » + « wählen.
	- Das gewählte Bildformat (zum Beispiel »16:9«) wird angezeigt.
	- Sie können zwischen folgenden Bildformaten wählen:

#### Format »Auto«

Bei 16:9-Sendungen wird automatisch auf das Bildformat »16:9« umgeschaltet.

Bei 4:3-Sendungen wird automatisch auf das Bildformat »4:3«umgeschaltet.

#### Formate »16:9« und »14:9«

Bei 4:3-Sendungen – und gewählter Funktion »Format 16:9« oder »Format 14:9« – erscheint das Bild horizontal verbreitert.

Die Bildgeometrie wird in horizontaler Richtung linear gedehnt.

Bei tatsächlichen 16:9 Signalquellen (von einer SET-TOP-Box an der Euro-AV-Buchse) ist das Bild voll ausgefüllt und die Bildgeometrie korrekt.

Format »4:3«

Das Bild wird im Format 4:3 gezeigt.

#### Format »LetterBox«

Das Letterbox-Format eignet sich besonders für Sendungen im Format 16:9.

Die bisher üblichen schwarzen Streifen oben und unten im Bild werden überschrieben, 4:3-Bilder werden bildschirmfüllend angezeigt.

Die gesendeten Bilder werden vergrößert, dabei geht oben und unten etwas Bildinhalt verloren. Die Bildgeometrie bleibt aber erhalten.

#### Format »Untertitel«

Wenn Sie den Untertitel, der am unteren Bildrand gezeigt wird, nicht erkennen, dann wählen Sie »Untertitel«.

#### Format »Panorama«

Diese Einstellung eignet sich für Filme im besonders breiten Format.

Bei 4:3-Sendungen – und gewählter Funktion »Panorama« – erscheint das Bild horizontal verbreitert. Die Bildgeometrie wird in horizontaler Richtung gedehnt.

#### Format »Overscan«

In diesem Modus werden HD-Bilder – von den HDMI-Buchsen oder von den Component-Buchsen nicht beschnitten, sondern in ihrer Originalgröße angezeigt. Dies gilt nur im HDMI-Modus und bei Auflösungen ab 720p.

## Informationen zur Aufnahme und Wiedergabe von Fernsehsendungen

- Die Aufnahme und die Wiedergabe von Fernsehsendungen sind nur mit digitalen Fernseh-Programmen (DVB-T und DVB-C) möglich.
- Welche digitalen Fernseh-Programme (DVB-T und DVB-C) Sie aufnehmen und wiedergeben können, kann auch vom jeweiligen Programmanbieter abhängig sein.
- Die Aufnahme und die Wiedergabe von Sendungen sowie die Funktion TimeShift können nur mit einem externen Datenträger (Festplatte oder USB-Stick) durchgeführt werden. Der Datenträger sollte eine Mindestspeicherkapazität von 2 GB haben.
- Aufnahmen sind mit den meisten auf dem Markt verfügbaren Datenträgern möglich. Der Betrieb kann jedoch nicht für alle Datenträger garantiert werden.
- Wurde eine Sendung auf dem externen Datenträger aufgezeichnet, kann diese nur auf Ihrem Fernsehgerät wiedergegeben werden. Die Wiedergabe dieser Sendungen mit anderen Geräten ist nicht möglich.
- Wenn Sie Ihr Fernsehgerät zur Reparatur geben und Hardwarekomponenten ausgetauscht werden mussten, können möglicherweise die Aufnahmen mit dem reparierten Gerät nicht mehr wiedergegeben werden.
- Der Empfang des Programmanbieters SKY ist in Deutschland zur Zeit nur mit einer geeigneten Settop-Box oder einem geeigneten CA-Modul möglich.
- Grundig übernimmt keine Haftung für den eventuellen Verlust gespeicherter Daten auf dem externen Datenträger.

## Mögliche Einschränkungen bei dem Betrieb mit externen **Datenträger**

Abhängig vom jeweiligen Programmanbieter kann es bei einigen Fernseh-Programmen zu verschiedenen Einschränkung der Funktionen kommen.

> Auf diese Einschränkungen hat GRUNDIG keinen Einfluß!

- Die Aufnahme einer Sendung auf den externen Datenträger kann durch den Programmanbieter unterbunden werden. Wird die Meldung »URI\* geschützt! Aufnahme eingeschränkt« am Bildschirm eingeblendet, so ist durch den Programmanbieter Aufnahme oder Timeshift eingeschränkt (Aufnahme einmal möglich) oder unterbunden (Aufnahme nicht möglich).
- Wurde eine Sendung auf das Archiv des externen Datenträgers aufgezeichnet und gespeichert, kann die Wiedergabe der Sendung eingeschränkt sein.

Der Programmanbieter kann Ihnen gestatten, diese Sendung einmal oder mehrmals anzusehen, es ist auch möglich, dass die Sendung nur für einen gewissen Zeitraum zur Verfügung steht.

- Sendungen die jugendgeschützt sind, verlangen unmittelbar vor dem Start der Aufnahme die Eingabe einer PIN-Nummer. Erfolgt diese Autorisierung nicht, darf die Aufnahme nicht starten.
- Das Überspielen einer Sendung von einem digitalen Fernseh-Programm auf einen Video-/ oder DVD-Recorder über die Buchse »AV 1« (Analoges Bild-/Tonsignal) kann ebenfalls vom Programmanbieter eingeschränkt werden. Vorausgesetzt, Ihr Gerät unterstützt diese Überspielfunktion.

<sup>\*</sup> URI = User right information (Urheberrechtliche Informationen).

## Externe Datenträger anschließen

Hinweise:

- <sup>7</sup> Vor dem Anschließen des externen Datenträgers schalten Sie das Fernsehgerät mit »8« in Bereitschaft (Stand-by). Erst nach dem Anschließen schalten Sie das Fernsehgerät wieder ein.
- <sup>7</sup> Vor dem Entfernen des externen Datenträgers muss das Fernsehgerät grundsätzlich auf Stand-by geschaltet werden, damit es nicht zu Datenverlusten kommt.
- <sup>7</sup> Ihr Fernsehgerät verfügt über zwei USB-Buchsen, »USB«.

 »USB« dient zum Anschluss von Datenträger, die eine zusätzliche Stromversorgung benötigen – beispielsweise externe Festplatten.

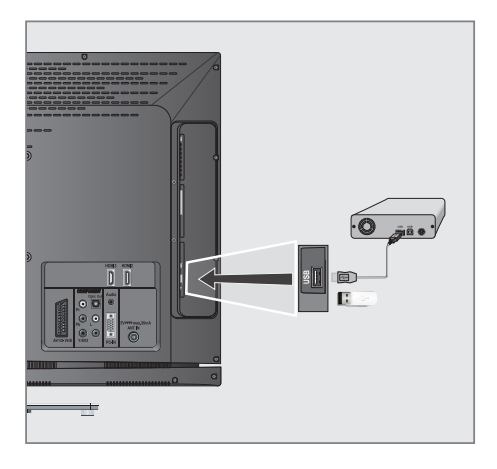

- 1 Buchse »USB« des Fernsehgerätes und entsprechende Buchse des Datenträgers (externe Festplatte) mit einem USB-Kabel verbinden;
- 2 Die Anzeige » <sup>ws k</sup>« mit » « (grün) bestätigen.
	- Der Dateimanager wird angezeigt.

Hinweise:

- <sup>7</sup> Wenn Sie für externe Festplatten, die an die Buchse »USB« des Fernsehgerätes angeschlossenen wurden, ein Netzkabel verwenden, muss dieses Netzkabel beim Abschalten des Fernsehgerätes ebenfalls vom Stromnetz getrennt werden.
- <sup>7</sup> Externen Datenträger dürfen nicht vom Fernsehgerät getrennt werden, während auf Dateien des Datenträgers zugegriffen wird.

## Einstellungen für USB Recording

### Menü anwählen

- 1 Menü mit »MENU« aufrufen.
- 2 Zeile »USB RECORDING« mit »W« oder »Λ« wählen und mit »OK« bestätigen.
	- Das Menü »USB RECORDING« wird eingeblendet.

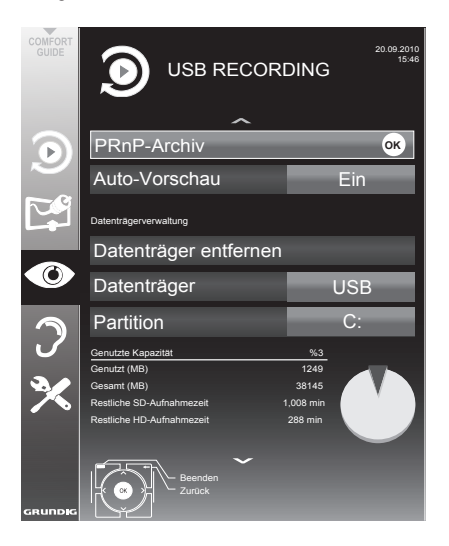

### Automatische Vorschau einschalten

Ist die automatische Vorschau eingeschaltet, wird eine Vorschau der ausgewählten Datei im Dateimanager angezeigt.

- 1 Zeile »Auto-Vorschau« mit »V« oder »Λ« wählen.
- 2 Funktion mit »<« oder »>« einschalten (»Ein«).
- 3 Einstellung mit »MENU« beenden.

#### Datenträger sicher entfernen

1 Zeile »Datenträger entfernen« mit »V« oder »Λ« wählen und mit »OK« bestätigen.

#### Hinweis:

■ Der Datenträger kann jetzt von der Buchse abgezogen werden.

#### Externe Datenmedien auswählen

Wenn mehrere externe Datenträger an das Fernsehgerät angeschlossen sind, können Sie den gewünschten Datenträger auswählen.

- 1 Zeile »Datenträger« mit »V« oder »Λ« wählen.
- 2 Gewünschten Datenträger mit »<« oder »>« wählen.
- 3 Einstellung mit »MENU« beenden.

#### Partition des externen Datenträgers wählen

Wenn der externe Datenträger über mehrere Partitionen verfügt, wählen Sie die gewünschte aus.

- 1 Zeile »Partition« mit »V« oder »Λ« wählen.
- 2 Gewünschte Partition mit »<« oder »>« wählen.
- 3 Einstellung mit »MENU« beenden.

### Externe Datenträger prüfen

Sie können externe Datenträger einer Prüfung unterziehen und so herausfinden, ob sich diese für die gewünschte Funktionalität eignen.

- 1 Zeile »Datenträger« mit »V« oder »Λ« wählen. Wenn mehrere Datenträger angeschlossen sind, den gewünschten Datenträger mit <« oder »>« wählen.
- 2 Zeile »Partition« mit »V« oder »Λ« wählen. Wenn mehrere Partitionen vorhanden sind, die gewünschte Partition mit <« oder »>« wählen.
- 3 Zeile »Datenträger prüfen« mit »V« oder »Λ« wählen und mit »OK« bestätigen.
	- Informationen zum Datenträger werden angezeigt.
- 4 Einstellung mit »MENU« beenden.

## Timeshift – Sendungen "anhalten"

Die aktuelle Sendung kann "angehalten" werden. Dies ist eine nützliche Funktion, wenn z.B. während eines Spielfilmes das Telefon läutet, und Sie die Fortsetzung des Films nicht verpassen möchten.

Am Bildschirm erscheint ein Standbild der letzten Szene, die Sendung wird im "TimeShift-Speicher" des externen Datenträgers gespeichert

Im Timeshift-Betrieb können Sie max. 20 Minuten der aktuellen Sendung aufnehmen.

- Aktuelle Sendung mit » sanhalten.
	- Das Bild wird eingefroren, der Zeitversatz und die restliche Aufnahmezeit werden angezeigt.
- 2 Sendung mit » \* « fortsetzen.
	- Die Sendung wird weiterhin aufgezeichnet.

Hinweis:

- <sup>7</sup> Die folgenden Funktionen sind während des Timeshift-Betriebs möglich:
	- Zurückspulen, dazu »3« je nach Geschwindigkeit mehrmals drücken (das Bild ist während des Rückspulens eingefroren);
	- Vorwärtsspulen, dazu »4« je nach Geschwindigkeit mehrmals drücken;
	- Pause mit »!« anwählen.
- Timeshift-Funktion mit »■« beenden.
	- Die Meldung »Livesendung« wird eingeblendet, Sie sehen die aktuelle Sendung ohne Zeitversatz.
	- Die Szenen im "TimeShift-Speicher" sind gelöscht.

## Sendungen aufnehmen

Sie können Sendungen aufnehmen. Die Daten dieser Sendungen werden auf einem externen Datenträger gespeichert, die Verwaltung dieses Archivs erfolgt durch das Fernsehgerät.

Für die Aufnahme gelten folgende Richtwerte: Die Aufnahmezeit für hochauflösende Sendungen (HD) beträgt 7 Minuten bei einem Speicherplatz von 1 GB, für Standardsendungen 26 Minuten.

Während der Aufnahme können Sie vom Archiv eine andere Sendung wiedergeben.

Ein Wechseln des Programmplatzes ist nicht möglich.

### Sofortaufnahme einer Sendung

- 1 Fernseh-Programm mit »1…0« oder »P+«, »P–« wählen und Aufnahme mit » « starten.
	- Informationen zur Aufnahme werden eingeblendet: Das Aufnahmesymbol, der Programmname, die Sendung, die Aufnahmezeit und der noch zur Verfügung stehende Speicherplatz.
	- Nach kurzer Zeit werden diese Informationen abgeschaltet.
- 2 Aufnahme mit »<sup>1</sup> « beenden.
- 3 Sicherheitsabfrage mit »« (grün) bestätigen;

oder

 »« (rot) drücken, die Aufnahme wird fortgesetzt.

#### Hinweise:

- <sup>7</sup> Nach Abschluss der Aufnahme wird die Aufzeichnung automatisch auf dem externen Datenträger gespeichert.
- <sup>7</sup> Das Menü »Aufgenommene Dateien« mit den archivierten Sendungen kann mit »REC.LIST« aufgerufen werden.
- <sup>7</sup> Wird der externe Datenträger während der Aufnahme von der USB-Buchse getrennt, wird die Aufnahme automatisch abgebrochen und nicht gespeichert.
- <sup>7</sup> Aufnahmen, die auf FAT32-formatierten Festplatten gespeichert wurden, spielen Sie im USB-Modus ab.

DEUTSCH 27

Aufnahme einer Sendung aus der **Programmliste** 

- 1 »PROGRAMMLISTE« mit »OK« aufrufen.
- 2 Das gewünschte Fernseh-Programm mit »V«, »Λ«, »<« oder »>« wählen und mit »OK« bestätigen.
- 3 Programmliste mit »MENU« abschalten.
- 4 Aufnahme mit » « starten.
	- Informationen zur Aufnahme werden eingeblendet: Das Aufnahmesymbol, der Programmname, die Sendung, die Aufnahmezeit und der noch zur Verfügung stehende Speicherplatz.
	- Nach kurzer Zeit werden diese Informationen abgeschaltet.
- 5 Aufnahme mit »<sup>1</sup>« beenden.
- 6 Sicherheitsabfrage mit »« (grün) bestätigen;

oder

 »« (rot) drücken, die Aufnahme wird fortgesetzt.

## Sendungen für die Aufnahme programmieren ...

#### ... mit dem elektronischen Programmführer

Sie können die Daten für die gewünschte Sendung vom Elektronischen Programmführer (TV-Guide) übernehmen.

25 Sendungen können für die Timer-Aufnahme oder als Erinnerung programmiert werden.

- 1 Programminformationen mit »GUIDE« einblenden.
	- Der Elektronische Programmführer wird eingeblendet.
- 2 Das gewünschte Fernseh-Programm mit »V« oder »Λ« wählen.
- 3 Zu den Programminformationen der aktuellen Sendung mit »>« umschalten.
- Die gewünschte Sendung mit »V« oder »A« wählen.
- 5 Gewählte Sendung mit » « bestätigen.
	- Hinter dem Namen der Sendung wird das Symbol » · « eingeblendet, die Daten wurden in den Timer übernommen.

Hinweis:

- <sup>7</sup> Sollen die Aufnahmedaten geändert werden, mit » • • « (gelb) und » • • • « (blau) zur »TIMERLISTE« schalten, »••« (grün) drücken, die Daten ändern und mit »« (grün) speichern.
- 6 Menü mit »MENU« abschalten.

#### Hinweise:

- <sup>7</sup> Vor dem Beginn der Timeraufnahme erscheint eine Warnmeldung mit einem 20-Sekunden Countdown. Sie können auf das programmierte Fernseh-Programm umschalten.
- <sup>7</sup> Sollte der Beginn der Timeraufnahme bei laufender Wiedergabe erreicht werden, wird die Wiedergabe nicht unterbrochen: Die Aufnahme erfolgt automatisch im Hintergrund, sofern Sie bei der Meldung des Timercountdowns nicht »Ja« wählen.

### ... durch manuelle Dateneingabe

Sie können 25 Sendungen für die Timer-Aufnahme programmieren

- 1 Programminformationen mit »GUIDE« einblenden.
	- Der Elektronische Programmführer wird eingeblendet.
- 2 Menü »TIMER ERSTELLEN« aufrufen, dazu zweimal »« (gelb) drücken.
- 3 Zeile »Typ« mit »V« oder »Λ« wählen und mit »<« oder »>« die Option »Aufnahme« wählen.
- Zeile »Programm« mit » $\blacktriangledown$ « oder »∧« wählen und das gewünschte Programm mit »<« oder »>« wählen.
- 5 Zeile »Modus« mit »V« oder »Λ« wählen und den gewünschten Modus (»Einmal«, »Täglich« oder »Wöchentl.«) mit »<« oder »>« wählen.
- 6 Zeile »Start« (Beginn der Aufnahme) mit »V« oder »Λ« wählen und Datum/Uhrzeit mit »1…0« eingeben.
- 7 Zeile »Ende« (Ende der Aufnahme) mit »V« oder »Λ« wählen und Datum/Uhrzeit mit »1…0« eingeben.
- Daten mit » « (grün) speichern. – Die Sendung ist programmiert.
- 9 Menü mit »MENU« abschalten.

Hinweise:

- <sup>7</sup> Vor dem Beginn der Timeraufnahme erscheint eine Warnmeldung mit einem 20-Sekunden Countdown. Sie können auf das programmierte Fernseh-Programm umschalten.
- <sup>7</sup> Sollte der Beginn der Timeraufnahme bei laufender Wiedergabe erreicht werden, wird die Wiedergabe nicht unterbrochen: Die Aufnahme erfolgt automatisch im Hintergrund, sofern Sie bei der Meldung des Timercountdowns nicht »Ja« wählen.

### Aufnahmedaten im Timermenü ändern

Sie können die Daten von programmierten Sendungen ändern.

- 1 Timermenü anwählen, dazu nacheinander »GUIDE«, »•••« (gelb) und »••••« (blau) drücken.<br>- Das Menü
	- »TIMERLISTE« wird eingeblendet.
- 2 Titel der Sendung die geändert werden soll mit »V« oder »Λ« wählen und Timerplatz mit »« (grün) aktivieren.
	- Das Eingabemenü wird eingeblendet.
- 3 Gewünschte Option mit »V« oder »Λ« wählen und Daten mit »1…0« und »<« oder »>« ändern.
- 4 Änderungen mit »« (grün) speichern. – Der Timer wurde geändert.
- 5 Menü mit »MENU« abschalten.

#### Aufnahmedaten im Timermenü löschen

Sie können die Daten von programmierten Sendungen löschen.

- 1 Timermenü anwählen, dazu nacheinander »GUIDE«, »•••« (gelb) und »••••« (blau) drücken.
	- Das Menü »Timerliste« wird eingeblendet.
- 2 Titel der Sendung die gelöscht werden soll mit »V« oder »Λ« wählen und Timerplatz mit »« (gelb) löschen.
- 3 Menü mit »MENU« abschalten.

## Wiedergabe

Die aufgezeichneten Sendungen – ob von Hand gestartet oder mit der Timer-Funktion – werden auf dem externen Datenträger gespeichert. Das Archiv des externen Datenträgers kann mit »REC.LIST« aufgerufen werden.

#### Sendung aus dem Archiv auswählen

- 1 Menü »Aufgenommene Dateien« mit »REC.LIST« aufrufen.
	- Das Menü wird eingeblendet.
- 2 Gewünschte Sendung mit »V« oder »Λ« wählen und Wiedergabe mit » • « starten.
- 3 Wiedergabe mit »<sup>1</sup>« beenden.
	- Das Fernsehgerät schaltet auf das aktuelle Fernseh-Programm um.

#### Bildsuche vorwärts/rückwärts

Während der Wiedergabe mit »<sup>1</sup> « die Geschwindigkeit vorwärts (2x, 4x, 8x, 16x oder 32x) anwählen;

oder

während der Wiedergabe mit »<<a>4</a>« die Geschwindigkeit rückwärts (2x, 4x, 8x, 16x oder 32x) anwählen (das Bild ist während des Rückspulens eingefroren).

## Einen Szene wiederholen (A-B)

Sie können den Start- und Endpunkt einer Szene markieren. Diese Szene wird dann ständig wiederholt.

1 Startpunkt A markieren, dazu während der Wiedergabe » • an der gewünschten Szene drücken.

 – Diese Szene ist als Startpunkt A markiert.

- 2 Endpunkt B markieren, dazu während der Wiedergabe » « an der gewünschten Szene noch einmal drücken.
	- Diese Szene ist als Endpunkt B markiert.
	- Das Fernsehgerät wiederholt die Sendung zwischen diesen beiden Punkten.
- 3 Wiederhol-Funktion mit »<sup>1</sup> « beenden.

## Wiedergabe während einer Aufnahme

Sie können entweder das aktuelle Fernseh-Programm sehen, das gerade aufgenommen wird, oder ein vorher aufgenommenes Fernseh-Programm während eine Aufnahme läuft.

- Fernseh-Programm, das aufgezeichnet werden soll, mit »1…0« oder »P+«, »P–« wählen und Aufnahme mit » · « starten.
- 2 Menü »Aufgenommene Sendungen« mit »REC.LIST« aufrufen.
- 3 Gewünschte Sendung mit »V« oder »Λ« wählen und Wiedergabe mit » \* « starten.
	- Die Aufnahme wird im Hintergrund fortgesetzt.
- Wiedergabe mit »<sup>1</sup> « beenden.
- 5 Aufnahme mit »<sup>1</sup> « beenden.

## Sendungen in der Aufnahmeliste löschen

Sie können Sendungen aus der Aufnahmeliste löschen.

- 1 Menü »Aufgenommene Sendungen« mit »REC.LIST« aufrufen.
	- Das Menü wird eingeblendet.
- Sendung die gelöscht werden soll mit » $\mathbb{V}^k$ oder »Λ« wählen.
- Sendung mit » • « (blau) löschen.
- Sicherheitsabfrage mit »••« (grün) bestätigen.

#### Hinweis:

- <sup>7</sup> Sendungen im Menü »Aufgenommene Sendungen«, die gerade aufgenommen oder wiedergegeben werden, können nicht gelöscht werden.
- 5 Menü mit »MENU« abschalten.

# USB-BETRIEB

## **Dateiformate**

Über die USB-Buchsen kann Ihr Fernsehgerät mit den folgenden Dateiformaten arbeiten:

### Videodaten

Spezielle Codecs zur Videokomprimierung und - dekomprimierung sorgen für mehr Speicherplatz, ohne die Bildqualität übermäßig zu beeinträchtigen.

Ihr Fernsehgerät gibt Videodateien in den Formaten DIVX, XVID, H.264/MPEG-4 AVC(L4.1, 4 Referenzbilder), MPEG-4, MPEG-2, MPEG-1, MJPEG und MOV wieder.

Dabei werden die folgenden Dateinamenerweiterungen unterstützt: AVI, MKV, MP4, TS, MOV, MPG, DAT, VOB. Solche Dateien können auch per MP3, AAC oder Dolby Digital© komprimierte Audiodateien enthalten.

### Audiodaten

Ihr Fernsehgerät spielt Audiodaten in den Formaten MP3, AAC, WMA ab.

MP3 ist eine Abkürzung für MPEG-1 Level 3 und basiert auf dem MPEG-1-Standard, der von der MPEG (Motion Picture Expert Group) entwickelt wurde.

AAC steht für Advanced Audio Coding und wurde ebenfalls von der MPEG entwickelt. AAC liefert eine bessere Tonqualität bei identischer Datenrate.

WMA (Windows Media Audio) ist ein von Microsoft entwickelter Komprimierungsstandard für Audiodaten.

Solche Formate ermöglichen Aufzeichnung und Wiedergabe von Audiodateien, die so gut wie eine CD klingen, jedoch nur einen Bruchteil des Speicherplatzes belegen.

Unterstützte Dateinamenerweiterungen: MP3, MP2, WMA, M4A, AAC.

MP3-Dateien können wie vom Computer gewohnt in Ordnern und Unterordnern organisiert werden.

## Bilddaten

Ihr Fernsehgerät gibt Bilder in den Formaten JPEG, PNG und BMP wieder.

JPEG ist eine Abkürzung für Joint Picture Experts Group. Es bezeichnet ein Verfahren zur Komprimierung von Bilddateien.

PNG und BMP sind Verfahren zum Speichern von Bilddaten mit keinen oder nur geringen Verlusten.

Bilddateien können gemeinsam mit Dateien anderer Typen auf einem Medium gespeichert werden.

Diese Dateien lassen sich in Ordnern und Unterordnern organisieren.

# Externe Datenträger anschließen

Vor dem Anschließen des Datenträgers schalten Sie das Fernsehgerät mit » $\mathbb{O}_{\mathbb{K}}$  in Bereitschaft (Stand-by). Erst nach dem Anschließen schalten Sie das Fernsehgerät wieder ein.

Vor dem Entfernen des externen Datenträgers muss das Fernsehgerät grundsätzlich auf Standby geschaltet werden, damit es nicht zu Datenverlusten kommt.

Hinweise:

- <sup>7</sup> Wenn Sie für externe Festplatten, die an die Buchse »USB« des Fernsehgerätes angeschlossenen wurden, ein Netzkabel verwenden, muss dieses Netzkabel beim Abschalten des Fernsehgerätes ebenfalls vom Stromnetz getrennt werden.
- <sup>7</sup> Externen Datenträger dürfen nicht vom Fernsehgerät getrennt werden, während auf Dateien des Datenträgers zugegriffen wird.
- <sup>7</sup> Ein bidirektionaler Datenaustausch im Sinne eines ITE-Gerätes (Information Technology Equipment) gemäß EN 55022/EN 55024 ist nicht möglich.
- <sup>7</sup> Die USB-Übertragung stellt keine eigene Betriebsart dar, sondern ist lediglich eine Zusatzfunktion.

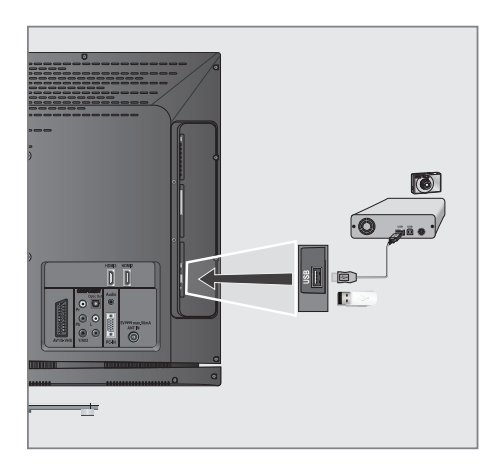

- 1 Buchse »USB« des Fernsehgerätes und entsprechende Buchse des Datengerätes (externe Festplatte, Digital-Camera, Kartenlesegerät oder MP3-Player) mit einem USB-Kabel verbinden;
- 2 Anzeige » « mit » · « (grün) bestätigen. – Der Dateimanager wird angezeigt.

# USB-BETRIEB

## Der Dateimanager

Der Dateimanager zeigt Video-, Audio- und Bilddateien auf externen Datenträgern an.

Falls ein externer Datenträger Dateien unterschiedlicher Formate enthält, können Sie nicht benötigte Formate bei Bedarf ausfiltern.

## Das Menü des Dateimanagers

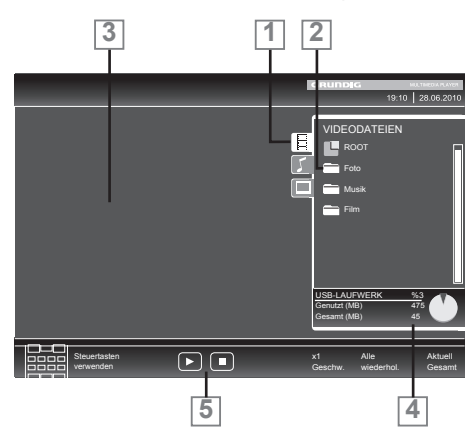

- 1 Gewähltes Datenformat.
- 2 Ordner-Gesamtzahl des Datenträgers.
- 3 Vorschau der ausgewählten Datei.
- 4 Informationen zum externen Datenträger.
- 5 Menünavigation.

## Einstellungen im Menü USB-Einrichtung

#### Menü anwählen

- 1 Menü mit »MENU« aufrufen.
- 2 Menüpunkt »INSTALLATION« mit »V« oder »Λ« wählen und mit »OK« bestätigen.
	- Das Menü »USB-INSTALLATION« wird eingeblendet.

#### Hinweis:

<sup>7</sup> Die weitere Bedienung entnehmen Sie bitte den folgenden Abschnitten.

### Automatische Vorschau einschalten

Ist diese Funktion eingeschaltet, dann wird eine Vorschau der ausgewählten Datei im Dateimanager angezeigt.

- 1 Zeile »Auto-Vorschau« mit »V« oder »Λ« wählen.
- 2 Funktion mit »<« oder »>« einschalten (»Ein«).
- 3 Einstellung mit »MENU« beenden.

### Anzeigemodus wählen

- 1 Zeile »Anzeigemodus« mit »V« oder »Λ« wählen.
- 2 Gewünschte Option mit »<« oder »>« wählen.
- Einstellung mit »MENU« beenden.

#### Anzeigedauer von Bildern in einer Diaschau einstellen

- 1 Zeile »Diaschauintervall« mit »V« oder »Λ« wählen.
- 2 Gewünschte Anzeigedauer (3, 5, 10 Sekunden) mit »<« oder »>« einstellen.
- 3 Einstellung mit »MENU« beenden.

### DivX® VOD

Wenn Sie geschützte DivX®-Videos wiedergeben möchten, müssen Sie Ihr Gerät zunächst registrieren.

- 1 Zeile »DivX® VOD« mit »V« oder »Λ« wählen und mit »OK« bestätigen.
	- Der Registrierungscode wird angezeigt.
- 2 Besuchen Sie "http://vod.divx.com", registrieren Sie das Gerät mit dem angezeigten Registrierungscode.
- 3 Einstellung mit »MENU« beenden.

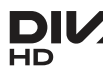

▼ - DivX Certified® - zur Wiedergabe von DivX<sup>®</sup>- und DivX Plus™-HD-Videos (H.264/ MKV) mit einer hohen Auflösung von bis zu 1080p inklusive Premium-Inhalt.

Über DivX Video: DivX® ist ein digitales Videoformat, das von der DivX, Inc. entwickelt wurde. Dies ist eine offiziell DivX-zertifiziertes (DivX Certified®) Gerät, das DivX-Videos abspielt. Weitere Einzelheiten und Softwarewerkzeuge zur Konvertierung Ihrer Dateien in DivX-Videos finden Sie unter divx.com.

Über DivX-Video-on-Demand: Dieses DivX-zertifizierte (DivX Certified®) Gerät muss registriert werden, damit Sie erworbene DivX-Video-on-Demand- (VoD-) Filme wiedergeben können. Ihren Registrierungscode erhalten Sie über den DivX-VOD-Bereich im USB-Einrichtungsmenü Ihres Gerätes. Weitere Einzelheiten zum Abschluss Ihrer Registrierung finden Sie unter vod.divx.com.

## Wiedergabe – Grundfunktionen

- 1 Datenträger anwählen, dazu » i « drücken, mit »V«, »Λ«, »<« oder »>« die Option »USB« wählen und mit »OK« bestätigen. – Der Dateimanager wird eingeblendet.
- 2 Gewünschtes Dateiformat (Videodateien, Audiodateien, Bilddateien) mit »V« oder »Λ« wählen.
- 3 Zur Ordner-/Dateiliste mit »OK« schalten.

#### Hinweis:

- <sup>7</sup> USB-Datenträger mit mehreren Partitionen an den USB-Buchsen angeschlossen sind, wird hinter dem Ordnersymbol der Buchstabe des jeweiligen Laufwerkes (z.B. C:) angezeigt. Mit »V« oder »Λ« den Buchstaben des Laufwerkes wählen und mit »OK« bestätigen.
- 4 Gewünschten Ordner oder gewünschte Datei mit »V« oder »Λ« wählen und mit »OK« öffnen.
	- Eine Liste der Unterordner (Subdirectory) wird eingeblendet.

#### Hinweis:

- Zurückschalten zum Hauptordner mit »<■
- 5 Gewünschten Titel oder gewünschtes Bild mit »V« oder »Λ« wählen und Wiedergabe mit » • « starten.
	- Informationen zu den Film-Daten können mit »?« aufgerufen werden.
	- Bei der Wiedergabe von MP3- oder WMA-Dateien werden Informationen zum Album, zum Titel und zum Interpreten links im Menü angezeigt.
	- Bei der Wiedergabe von Bilddateien können Sie mit »?« Informationen über Auflösung und Größe einblenden.
	- Bei der Wiedergabe von Bilddateien können Sie mit »?« (zweimal drücken) das Menü »DivX® Einstellungen« einblenden.

# USB-BETRIEB

#### Hinweis:

- <sup>7</sup> Bei der Wiedergabe von Bild-Daten schaltet sich der Dateimanager ab. Mit »<sup>1</sup>« kann der Dateimanager wieder eingeblendet werden.
- 6 Wiedergabe mit » // « unterbrechen (Pause).
- 7 Wiedergabe mit » sie fortsetzen.
- 8 Wiedergabe mit »<sup>1</sup>« beenden. – Der Dateimanager wird angezeigt.

#### Hinweise:

 $■$  Mit »∧« wählen Sie »Ordner aufwärts«, wenn Sie wieder zum letzten Ordner zurückkehren möchten.

 Mit der Option »Root« (anschließend »OK« drücken) gelangen Sie wieder zum Hauptordner zurück.

- <sup>7</sup> Es kann vorkommen, dass auch eigentlich unterstützte Dateien im USB-Betrieb nicht richtig funktionieren. Dies liegt daran, dass bestimmte Dateien mit nicht standardisierten Komprimierungsverfahren aufgezeichnet wurden, obwohl sie die "richtige" Dateiendung tragen.
- <sup>7</sup> Wenn eine Videodatei über mehrere Tonspuren (Audiostreams) verfügt, können Sie diese bei laufender Wiedergabe im Vollbildmodus mit » av umschalten.
- <sup>7</sup> Beim Abspielen von Musikdateien können Sie im USB-Modus weitere Optionen parallel nutzen. Auf diese Weise können Sie beispielsweise eine Diaschau mit Musik untermalen.
- <sup>7</sup> Bei Filmen werden lediglich Untertitel im Format SRT unterstützt. Dabei müssen die Namen der Untertitel- und Filmdatei identisch sein. Andernfalls werden keine Untertitel angezeigt.

### Zusätzliche Wiedergabefunktionen

Je nach Dateiformat stehen die folgenden Zusatzfunktionen zur Verfügung:

#### Kapitel einer DivX® Datei wählen

(nur bei Videodateien)

- Während der Wiedergabe das nächste Kapitel mit »>« wählen.
- 2 Während der Wiedergabe das vorherige Kapitel mit »<« wählen.

Hinweis:

<sup>7</sup> Das gewünschte Kapitel kann auch durch Eingabe der Nummer mit den Ziffern-Tasten »1...0« gewählt werden.

Titel einer DivX® Datei wählen

(nur bei Videodateien)

- 1 Während der Wiedergabe den nächsten Titel mit »Λ« wählen.
- 2 Während der Wiedergabe den vorherigen Titel mit »V« wählen.

#### Ausgewählte Titel wiedergeben

Nur die markierten Titel werden wiedergegeben.

- 1 Titel mit »V« oder »Λ« wählen und mit »OK« markieren.
- 2 Den nächsten Titel mit »V« oder »Λ« wählen und mit »OK« markieren.
- 3 Wiedergabe mit » \* « starten.
- 4 Wiedergabe mit »<sup>1</sup>« beenden.

#### Hinweis:

<sup>7</sup> Zum Entfernen der Markierung den Titel mit »V« oder »Λ« wählen und mit »OK« die Markierung abschalten.

# USB-BETRIEB

Titel/Bild schrittweise wählen (SKIP)

- 1 Während der Wiedergabe den nächsten Titel/das nächste Bild mit » $\blacktriangleright$  « wählen.
- 2 Während der Wiedergabe den vorherigen Titel/das vorherige Bild mit » $\sqrt{8}$  wählen.
	- Die Wiedergabe beginnt mit dem ausgewählten Titel oder Bild.

Eine gewünschte Wiedergabepassage anwählen (nur bei Videodateien)

- 1 Während der Wiedergabe »OK« drücken.
- 2 Gewünschte Passage (Zeitangabe) mit »1 ... 0« eingeben und mit »« (grün) oder »OK« bestätigen.

## Schneller Vorlauf

(nur bei Video- und Audiodateien)

Sie können zwischen unterschiedlichen Geschwindigkeiten (2-fach, 4-fach, 8-fach, 16-fach und 32-fach vorwärts und rückwärts) wählen.

- 1 Während der Wiedergabe gewünschte Wiedergabe-Geschwindigkeit mit »<sup>4</sup> « oder »4« wählen
- 2 Wiedergabe mit » s (fortsetzen.

## Bilder drehen

(nur Bilddateien)

Sie können die Bildanzeige um 90° drehen.

Während der Wiedergabe mit »<« oder »>« die Bilder um jeweils 90° drehen

## Wiederhol-Funktionen

Die Möglichkeiten:

- »Diese wiederhol.«: Der ausgewählte Titel wird wiederholt.
- »Alle wiederhol.«: Alle Titel werden wiederholt wiedergegeben.
- 1 Menü mit »TOOLS« aufrufen.
- 2 Zeile »Wiederhol« mit »V« oder »A« wählen.
- 3 Gewünschte Bildeinstellung »Alle«, »Zufällig«, »Diese« oder »Kine« mit »<«, »>« wählen.

## TOP-Text oder FLOF-Text Betrieb

- 1 Videotext mit »TXT« einschalten.
- 2 Videotext-Seiten mit »1...0« direkt wählen oder mit »V« oder »Λ« schrittweise wählen. Zurückschalten zur Videotext-Seite 100 mit »?«.

#### Hinweis:

- $\blacksquare$  Am unteren Bildschirmrand ist eine Info-Zeile aus einem roten, grünen und – Sender abhängig – gelben und blauen Schriftfeld zu sehen. Analog dazu verfügt die Fernbedienung über farblich gekennzeichnete Tasten mit denen diese Seiten angewählt werden können.
- 3 Eine Seite zurückblättern mit »« (rot).
- 4 Zur nächsten Seite mit »« (grün) blättern.
- 5 Ein gewünschtes Kapitel mit » « (gelb) wählen.
- 6 Ein gewünschtes Thema mit » • « (blau) wählen.
- 7 Videotext mit »TXT« beenden.

#### Normaler Textmodus

- 1 Videotext mit »TXT« einschalten.
- 2 Videotextseiten mit »1...0« direkt wählen. Zurückschalten zur Videotext-Seite 100 mit »?«.
- 3 Eine Seite zurückblättern mit »V«.
- 4 Zur nächsten Seite mit »Λ« blättern.
- 5 Videotext mit »TXT« beenden.

## Weitere Funktionen

#### Wartezeit überbrücken

Während eine Seite gesucht wird, können Sie zum Fernseh-Programm umschalten.

- 1 Nummer der Videotextseite mit »1…0« eingeben und danach » $\blacktriangleright$  « drücken.
	- Sobald die Seite gefunden wurde, wird die Seitennummer angezeigt.
- 2 Auf die Videotextseite mit » l« umschalten.

## Zeichenhöhe vergrößern

Wenn Sie Schwierigkeiten haben, den Text auf den Bildschirm zu lesen, können Sie die Zeichenhöhe vergrößren.

1 Zeichenhöhe einer Videotextseite vergrößern, dazu »| « wiederholt drücken.

#### **Seitenstopp**

Unter einer Mehrfachseite können mehrere Unterseiten zusammengefasst sein, die von der Sendeanstalt automatisch weitergeblättert werden.

- 1 Das automatische Umblättern der Unterseiten mit » **(** « stoppen.
- Funktion mit »<sup>44</sup>« beenden.

### Unterseiten direkt abrufen

Wenn die gewählte Videotextseite weitere Seiten enthält, wird die Nummer der aktuellen Unterseite sowie die Gesamtseitenzahl angezeigt.

- $\blacksquare$  Mit » $\blacksquare$ « die Funktion Unterseiten aufrufen.
- 2 Unterseite mit »<« oder »>« anwählen.
- 3 Funktion mit » $\equiv$ « beenden.

#### Antworten aufdecken

In bestimmten Videotextseiten können verdeckte Antworten oder Informationen enthalten sein.

- Informationen mit »<sup>1</sup> « einblenden.
- 2 Informationen mit »<sup>••</sup> « ausblenden.

#### Geteilter Bildschirm

Mit dieser Funktion können Sie das Fernseh-Programm auf der linken, den Videotext auf der rechten Seite anzeigen lassen.

- Funktion mit »<sup>18</sup>« einschalten.
	- Fernseh-Programm und Videotext werden nebeneinander angezeigt.
- 2 Funktion mit »<sup>7</sup> « abschalten.

# KOMFORT-FUNKTIONEN

## Menü EINSTELLUNGEN aufrufen

- 1 Menü mit »MENU« aufrufen.
- 2 Menü »EINSTELLUNGEN« mit »V« oder »Λ« wählen und mit »OK« bestätigen.
	- Das Menü »EINSTELLUNGEN« wird eingeblendet.

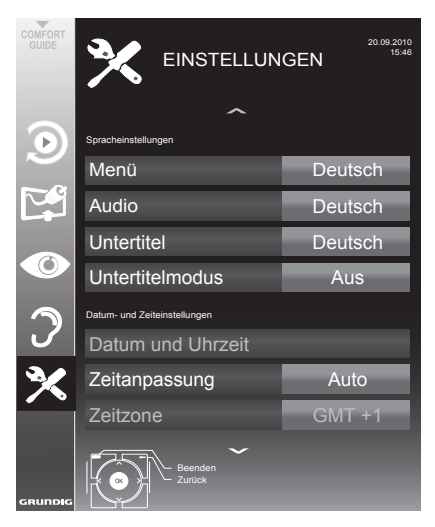

Hinweis:

<sup>7</sup> Die weitere Bedienung entnehmen Sie bitte den folgenden Abschnitten.

## Spracheinstellungen

### Menüsprache ändern

- 1 Zeile »Menü« mit »V« oder »Λ« wählen und mit »OK« bestätigen.
	- Das Menü »Menüsprache wählen« wird eingeblendet.
- <sup>2</sup> Gewünschte Menüsprache mit »<«, »>« »V« oder »Λ« wählen und mit »OK« bestätigen.
- 3 Einstellung mit »MENU« beenden.

## Audiosprache ändern

(nur bei digitalen Fernseh-Programmen)

Sie können eine primäre und eine sekundäre Audiosprache festlegen.

- 1 Zeile »Audio« mit »V« oder »Λ« wählen und mit »OK« bestätigen.
	- Das Menü »Audiosprache wählen« wird eingeblendet.
- <sup>2</sup> Gewünschte Audiosprache mit »<«, »>« »V« oder »Λ« wählen, danach mit »« (rot) als primäre Audiosprache oder mit »« (grün) als sekundäre Audiosprache festlegen.
	- Primäre und sekundäre Sprache werden oben rechts im Menü angezeigt.
- 3 Einstellung mit »MENU« beenden.

### Untertitelsprache und Untertitelmodus ändern

(nur bei digitalen Fernseh-Programmen)

Sie können Untertitel ein- und ausschalten, die Untertitelsprache auswählen und eine zweite Untertitelsprache zuweisen.

- 1 Zeile »Untertitel« mit »V« oder »Λ« wählen und mit »OK« bestätigen.
	- Das Menü »Untertitelsprache wählen« wird eingeblendet.
- 2 Gewünschte Untertitelsprache mit »<«, »>« »V« oder »Λ« wählen, danach mit »« (rot) als primäre Untertitelsprache oder mit »« (grün) als sekundäre Untertitelsprache festlegen.
	- Primäre und sekundäre Sprache werden oben rechts im Menü angezeigt.
- 3 Eine Menüebene mit »<<a>xext</a>version-
- 4 Zeile »Untertitelmodus« mit »V« oder »Λ« wählen und und danach gewünschte Option »Aus«, »Hörgeschädigte« oder »Einfach« mit »<« oder »>« einstellen.
- 5 Einstellung mit »MENU« beenden.

# KOMFORT-FUNKTIONEN

## Datum und Uhrzeit einstellen

## Automatisch einstellen

Ihr Fernsehgerät erkennt die zeitliche Differenz zur Greenwich Mean Time (GMT) automatisch, sofern das ausgewählte Programm ein Zeitsignal überträgt.

- Zeile »Zeitanpassung« mit »V« wählen und die Option »Manuell« mit »<« oder »>« wählen.
	- Die Zeilen »Zeitzone« und »Sommer-/ Winterzeit« sind aktiv.
- 2 Zeile »Zeitzone« mit »V« wählen und mit »OK« bestätigen.
	- Das Menü »Zeitzone wählen« wird eingeblendet.
- <sup>3</sup> Benötigte Zeitzone mit »<«, »>«, »V« oder »Λ wählen und mit »OK« bestätigen.
- 4 Zeile »Sommer-/Winterzeit« mit »V«, wählen und mit »<« oder »>« die Option »Auto«, »Aus« oder »Ein« einstellen.
- 5 Einstellung mit »MENU« beenden.

### Manuell Einstellen

Sie können die zeitliche Differenz auch manuell einstellen – zum Beispiel dann, wenn die richtige Zeit nicht automatisch erkannt wurde oder aus anderen Gründen nicht mit Ihrer Ortszeit übereinstimmt.

- 1 Zeile »Datum und Uhrzeit« mit »V« oder »Λ« wählen und mit »OK« bestätigen.
- 2 Zeile »Auto« mit »V« oder »Λ« wählen und und mit »OK« bestätigen.
	- Datum und Uhrzeit werden automatisch aktualisiert;

oder

3 Das Eingabefeld mit »V« oder »Λ« wählen, Datum und Uhrzeit mit »1…0« eingeben und mit »OK« bestätigen.

## Timer-Einstellungen

#### Ausschaltzeit eingeben (Sleep Timer)

Im Menü »Abschalttimer« kann für das Fernsehgerät eine Ausschaltzeit eingegeben werden. Das Fernsehgerät schaltet nach Ablauf der eingestellten Zeit in Bereitschaft (Stand-by).

- Zeile »Abschalttimer« mit »V« oder »A« wählen.
- 2 Gewünschte Ausschaltzeit mit »<« oder »>« eingeben.

Hinweis:

- <sup>7</sup> Funktion abschalten, dazu die Ausschaltzeit mit »<« oder »>« auf »Aus« stellen.
- Einstellung mit »MENU« beenden.

### **Einschalttimer**

Im Menü »Einschalttimer« kann für das Fernsehgerät eine Einschaltzeit eingegeben werden. Das Fernsehgerät schaltet nach Ablauf der eingestellten Zeit aus Bereitschaft – mit der vorgewählten Lautstärke und dem gewünschten Fernseh-Programm – ein.

- 1 Zeile »Einschalttimer« mit »V« oder »Λ« wählen und mit »OK« bestätigen.
- 2 Zeile »Modus« mit »V« oder »Λ« wählen und mit »<« oder »>« wählen, wann das Fernsehgerät einschalten soll.
- 3 Zeile »Signalquelle« mit »V« oder »Λ« wählen und mit »<« oder »>« die Signalquelle auswählen.
- 4 Zeile »Programmtyp« mit »V« oder »Λ« wählen und mit »<« oder »>« die gewünschte Option (ATV, DTV, Radio oder DATEN) wählen.
- 5 Zeile »Programm« mit »V« oder »Λ« wählen und mit »<« oder »>« das gewünschte Programm auswählen.

Hinweis:

■ Die Zeile »Programm« ist nur dann aktiv, wenn die aktuell benutzte Signalquelle eingestellt wurde. Erfolgte hier keine Eingabe, dann wird das erste Programm der gewählten Signalquelle verwendet.

DEUTSCH 39

# **KOMFORTFUNKTIONEN**

- 6 Zeile »Lautstärke« mit »V« oder »Λ« wählen und mit »<« oder »>« die Lautstärke einstellen.
- 7 Zeile »Stunde ein...« mit »V« oder »Λ« wählen und die Zeit mit »1…0« eingeben.
- Daten mit »••« (grün) speichern.

#### Hinweis:

- <sup>7</sup> Die Eingabe kann mit »« (rot) abgebrochen werden.
- 9 Einstellung mit »MENU« beenden.

### Ausschalttimer

Im Menü »Ausschalttimer« kann für das Fernsehgerät eine Ausschaltzeit eingegeben werden. Das Fernsehgerät schaltet nach Ablauf der eingestellten Zeit in Bereitschaft (Stand-by).

- 1 Zeile »Ausschalttimer« mit »V« oder »Λ« wählen und mit »OK« bestätigen.
- 2 Zeile »Modus« mit »V« oder »Λ« wählen und den gewünschten Modus mit »<« oder »>« einstellen.
- 3 Zeile »Stunde ein...« mit »V« oder »Λ« wählen und die Zeit mit »1…0« eingeben.
- 4 Daten mit » · « (grün) speichern.

Hinweis:

- <sup>7</sup> Die Eingabe kann mit »« (rot) abgebrochen werden.
- 5 Einstellung mit »MENU« beenden.

#### Automatische Abschaltung (Auto Sleep)

Ist diese Funktion aktiviert, schaltet das Fernsehgerät nach 5 Minuten in Bereitschaft (Stand-by), wenn kein Bildsianal gesendet wird.

- 1 Zeile »Autom. Abschaltung« mit »V« oder »Λ« wählen.
- 2 Funktion mit »<« oder »>« aktivieren (»Ein«). Hinweis:
	- <sup>7</sup> Funktion abschalten dazu mit »<« oder »>« die Einstellung »Aus« wählen.
- 3 Einstellung mit »MENU« beenden.

## Jugendschutzeinstellungen

### Sendungen autorisieren

Es gibt Spielfilme, deren Inhalt oder auch Szenen, die nicht für Kinder geeignet sind.

Diese Sendungen enthalten Informationen, die den Inhalt oder die Szenen markieren und sind mit Zugangslevel von 4 bis 18 versehen. Sie können einen der Zugangslevel wählen und damit die Wiedergabe autorisieren.

- 1 Zeile »Jugendschutz« mit »V« oder »Λ« wählen und mit »>« bestätigen.
- PIN-Code »1234« mit »1...0« eingeben.
- 3 Zugangsstufe mit »<« oder »>« wählen.
- 4 Einstellung mit »MENU« beenden.

#### Menüs sperren

Mit dieser Funktion können Sie folgende Menüs des Fernsehgerätes sperren: »Automatischer Suchlauf«, »Manuelle Abstimmung-Digital«, »Antenneneinstellung« und »Programmtabelle«. Diese Menüs sind nur durch Eingabe des PIN-Codes zugänglich.

- 1 Zeile »Menü sperren« mit »V« oder »Λ« wählen.
- 2 PIN-Code »1234« mit »1 ... 0« eingeben.
- 3 Sperre mit »<« oder »>« aktivieren (»Ein«).

Hinweis:

- <sup>7</sup>Menüsperre abschalten dazu mit »<« oder »>« die Einstellung »Aus« wählen.
- 4 Einstellung mit »MENU« beenden.

### Tasten sperren (Kindersicherung)

Bei aktiver Tastensperre sind die Tasten des Fernsehgerätes ohne Funktion.

- 1 Zeile »Tastensperre« mit »V« oder »Λ« wählen.
- 2 PIN-Code »1234« mit »1 ... 0« eingeben.
- 3 Tastensperre mit »<« oder »>« aktivieren (Ein) oder abschalten (Aus).
- 4 Einstellung mit »MENU« beenden.

## PIN-Code ändern

Sie können statt des Werkscodes »1234« einen persönlichen PIN-Code eingeben. Notieren Sie sich bitte Ihren persönlichen PIN-Code.

- 1 Zeile »PIN ändern« mit »V« oder »Λ« wählen und mit »OK« bestätigen.
- 2 Aktuellen PIN-Code 1 2 3 4 mit »1...0« eingeben.
- 3 Persönlichen neuen PIN-Code mit »1...0« vierstellig eingeben.
- 4 Persönlichen neuen PIN-Code mit »1...0« noch einmal eingeben.
- 5 Einstellung mit »MENU« beenden.

#### Fernseh-Programme sperren

Sie können einzelne Fernseh-Programme mit einem persönlichen PIN-Code sperren, zum Beispiel Programme, die sich nicht für Kinder eignen.

- 1 Menü mit »MENU« aufrufen.
- 2 Menü »INSTALLATION« mit »V« oder »Λ« wählen und mit »OK« bestätigen.
- 3 Zeile »Programmtabelle« mit »V« oder »Λ« wählen und mit »OK« bestätigen.
	- Das Menü »PROGRAMMTABELLE« wird eingeblendet.
- Im Menü »PROGRAMMTABELLE« mit »•••« (gelb) zur »LISTENVERWALTUNG« umschalten.
- 5 Das zu sperrende Programm mit »V« oder »Λ« auswählen.
- 6 Mit »<« oder »>« die Spalte »Sperre«, anwählen und das Programm mit »OK« sperren.
- 7 PIN-Code »1234« mit »1 ... 0« eingeben. – Das Programm wird mit »✔« markiert.

#### Hinweis:

- <sup>7</sup> Zum Aufheben der Sperre das Programm mit »V« oder »Λ« wieder anwählen, mit »OK« bestätigen und danach den PIN-Code 1 2 3 4 mit »1 ... 0« eingeben.
- Einstellung mit »MENU« beenden.

## Software aktualisieren

(nur bei digitalen Programmen)

- Im Menü »EINSTELLUNGEN« die Zeile »Nach Updates suchen« mit »V« oder »Λ« wählen und mit »OK« bestätigen.
	- Neue Software wird gesucht und sofern vorhanden – installiert.

#### Hinweis:

- <sup>7</sup> Wenn automatisch nach Softwareaktualisierungen gesucht werden soll, die Zeile »Auto-Update« mit »V« oder »Λ« wählen und mit »<« oder »>« die Option »Ein« wählen.
	- Die Software wird automatisch aktualisiert, sofern dies möglich ist.
- 2 Einstellung mit »MENU« beenden.

## Fernsehgerät auf die Werkseinstellungen zurücksetzen

Mit dieser Funktion löschen Sie die Programmtabellen und alle persönlichen Einstellungen.

- Im Menü »EINSTELLUNEN« die Zeile »Werkseinstellungen« mit »V« oder »Λ« wählen und mit »OK« bestätigen.
- 2 Warnmeldung mit »« (grün) bestätigen. – Das Menü »INSTALLATION« wird eingeblendet.
- Einstellungen mit Kapitel "Erstinstallation und Fernseh-Programme einstellen" auf Seite 14 fortsetzen.

## DIGI LINK

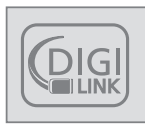

Ihr Fernsehgerät ist mit der DIGI LINK-Funktion ausgestattet.

Diese Funktion verwendet das CEC (Consumer Electronics Control) Protokoll.

CEC ermöglicht, externe Geräte, die mit einem HDMI-Kabel an die Buchsen »HDMI« angeschlossen sind (z. B. DVD-Player), mit einer Fernbedienung zu steuern.

Voraussetzung ist, die angeschlossenen Geräte unterstützen CEC. Lesen Sie in der Bedienungsanleitung des externen Gerätes nach, wie die entsprechenden Funktionen hier aktiviert werden.

## Die DIGI LINK-Funktionen Ihres Fernsehgerätes

### Automatisches Einschalten des Fernsehgerätes aus Stand-by

Ist die Funktion »Autom. Einschaltung TV« aktiviert (»Ein«), dann wird nach dem Einschalten des externen Gerätes (z. B. ein DVD-Player), auch das Fernsehgerät eingeschaltet und der passende HDMI-Programmplatz gewählt.

### Automatische Wahl des HDMI-Programmplatzes am Fernsehgerät

Wenn Ihr Fernsehgerät eingeschaltet ist und Sie schalten danach das externe Geräte (z. B. einen DVD-Player) ein, wird der passende HDMI-Programmplatz am Fernsehgerät gewählt.

### Menüsprache wählen

Am externen Gerät (z. B. DVD-Player) wird automatisch die Menüsprache des Fernsehgerätes eingestellt.

Das externe Gerät muss diese Funktion unterstützen.

#### Automatisches Abschalten des externen Gerätes

Wenn Sie Ihr Fernsehgerät in den Bereitschaftsmodus schalten, wird auch das externe Gerät (sofern eingeschaltet) in den Bereitschaftsmodus versetzt.

DIGI LINK ist bei Ihrem Fernsehgerät grundsätzlich aktiv.

### Externe Geräte suchen und aktivieren

Sie können bis zu 11 Geräte mit DIGI LINK-Funktionen an Ihr Fernsehgerät anschließen.

- 1 CEC-Geräteliste mit »CEC« aufrufen. – Die »HDMI-Geräteliste« wird eingeblendet.
- 2 Gerätesuche mit »« (rot) starten. – Die gefundene Geräte werden im Menü angezeigt.
- Das zu steuernde Gerät mit »V«, »Λ«, »<« oder »>« wählen und mit »OK« markieren.
	- Wenn das ausgewählte Gerät an einen anderen als den aktuellen Eingang angeschlossen ist, wird automatisch zum jeweiligen Eingang umgeschaltet.
- 4 Einstellung mit »MENU« beenden.

## 42 DEUTSCH

## Gerätesteuerung

Sie können festlegen, ob externe Geräte auch auf die Fernbedienung Ihres Fernsehgerätes reagieren sollen.

- <sup>1</sup> » « drücken, mit »V«, »Λ« , »<« oder »>« den Programmplatz »HDMI1« bis »HDMI4« wählen und mit »OK« bestätigen.
- 2 Menü mit »MENU« aufrufen.
- 3 Menüpunkt »INSTALLATION« mit »V« oder »Λ« wählen und mit »OK« bestätigen.
	- Das Menü »INSTALLATION« wird eingeblendet.

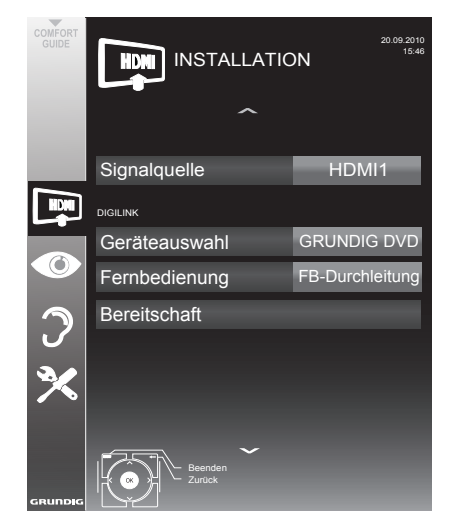

- 4 Die Zeile »Fernbedienung« mit »V« oder »Λ« wählen.
- 5 Die Steuerungsart (»FB-Durchleitung«, »Deck« oder »Tuner« mit »<« oder »>« wählen.

Hinweise:

<sup>7</sup> »FB-Durchleitung« kann für sämtliche Geräte eingesetzt werden. »Deck« und »Tuner« können je nach ange-

schlossenem externem Gerät ausgewählt werden.

<sup>7</sup> Probieren Sie aus, bei welcher Steuerungsart das externe Gerät am besten auf die Fernbedienung reagiert.

- <sup>7</sup> Lesen Sie den Funktionsumfang des DIGI-LINK-kompatiblen Gerätes in der jeweiligen Bedienungsanleitung nach.
- 6 Einstellung mit »MENU« beenden.

### Gerät in den Bereitschaftsmodus schalten

Diese Option schaltet das externe Gerät in den Bereitschaftsmodus.

- <sup>1</sup> » « drücken, mit »V«, »Λ« , »<« oder »>« den Programmplatz »HDMI1« bis »HDMI4« wählen und mit »OK« bestätigen.
- 2 Menü mit »MENU« aufrufen.
- 3 Menüpunkt »INSTALLATION« mit »V« oder »Λ« wählen und mit »OK« bestätigen.
	- Das Menü »INSTALLATION« wird eingeblendet.
- 4 Zeile »Bereitschaft« mit »V« oder »Λ« und mit »OK« bestätigen.
	- Das externe Gerät schaltet sich ab.

## High-Definition – HD ready

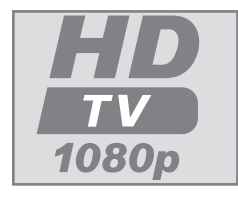

Die entsprechenden Signalquellen (z. B. HDTV-Empfänger oder HD-DVD-Player) schließen Sie an die Buchsen »HDMI« (für digitale HDTV-Quellen) an.

Dadurch können Sie auch digitale HDTV-Sendungen, die kopiergeschützt sind (HDCP High Bandwidth Digital Content Protection), ohne Probleme ansehen.

# Anschlussmöglichkeiten

- An welche Buchsen des Fernsehgerätes Sie Ihre externen Geräte anschließen, hängt davon ab, mit welchen Anschlüssen das externe Gerät ausgestattet ist und welche Signale zur Verfügung stehen.
- <sup>7</sup> Beachten Sie: Bei vielen externen Geräten muss die Auflösung des Videosignals an die Eingänge des Fernsehgerätes angepasst werden (siehe Bedienungsanleitung des externen Gerätes). Welchen Wert Sie einstellen müssen, entnehmen Sie bitte den angegebenen Richtwerten in den Kapiteln über die verschiedenen Anschlussmöglichkeiten.
- <sup>7</sup> Schließen Sie keine Geräte an, wenn Ihr Gerät eingeschaltet ist. Schalten Sie vor dem Anschließen auch die anderen Geräte aus!
- <sup>7</sup> Stecken Sie den Netzstecker des Gerätes erst dann in die Steckdose, wenn Sie die externen Geräte und die Antenne angeschlossen haben!

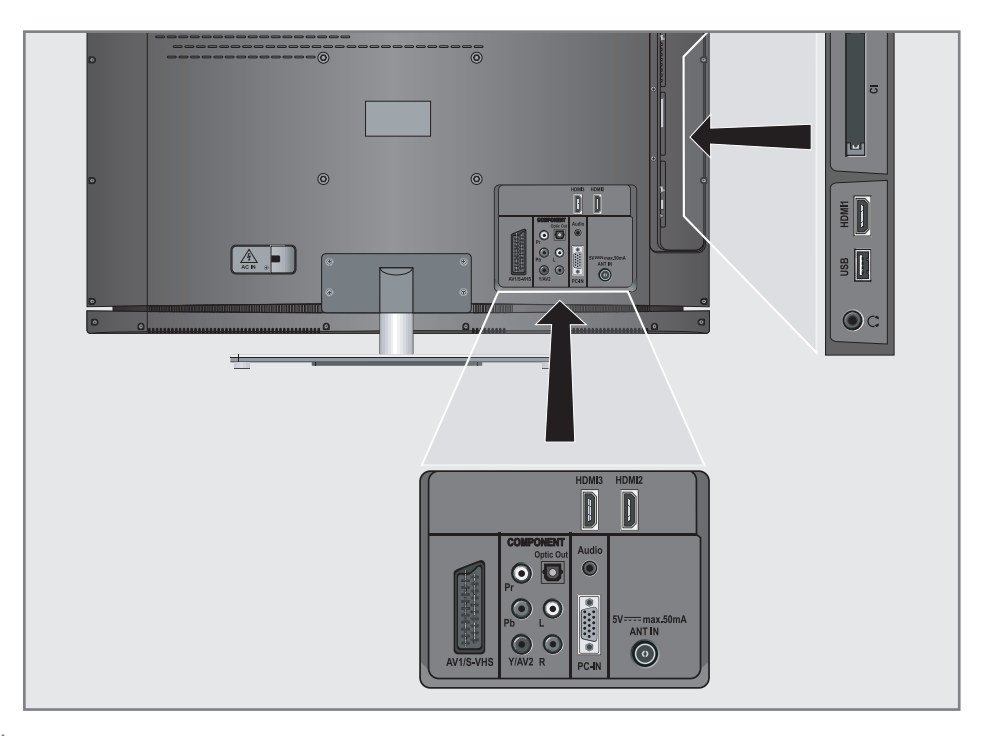

44 DEUTSCH Download from Www.Somanuals.com. All Manuals Search And Download.

## Externe Geräte anschließen ...

## ... mit digitalen Ton-/Bildsignalen

- Geeignete Geräte: Digitaler Satelliten-Receiver, Playstation, BluRay-Player, DVD-Player/ -Recorder, Set Top Box, Notebook, PC's.
- Bildsignal: Digital: Auflösung: Standard 576p; HDTV 720p, 1080i, 1080p.
- <sup>7</sup> Tonsignal: Digital (Stereo, Mehrkanal komprimiert, unkomprimiert).
- Programmplätze »HDMI 1«, »HDMI 2«, »HDMI 3«.
- 1 Buchse »HDMI1«, »HDMI2«, »HDMI3« des Fernsehgerätes und die entsprechenden HDMI-Buchse des externen Gerätes mit einem handelsüblichen HDMI-Kabel verbinden (digitales Bildsignal und Tonsignal).

#### ... mit analogem Videosignal (Progressive)

- <sup>7</sup> Geeignete Geräte: DVD-Player/-Recorder, Spielekonsole.
- Bildsignal: YUV; Auflösung: Standard 576p; HDTV 720p, 1080i, 1080p.
- Tonsignal: Stereo, analog.
- Programmplatz »Component«.
- Buchsen »COMPONENT Y/AV2 Pb Pr« des Fernsehgerätes und die entsprechenden Buchsen des externen Gerätes mit Cinch-Kabel verbinden (Bildsignal).
- 2 Buchsen »COMPONENT L R« des Fernsehgerätes und die entsprechenden Buchsen des externen Gerätes mit Cinch-Kabel verbinden (Tonsignal).

### ... über die EURO-AV-Buchse (FBAS/ RGB-Signal)

- <sup>7</sup> Geeignete Geräte: Digitaler Satelliten-Receiver, DVD-Player/-Recorder, Set Top Box, Spielekonsole, Videorecorder, Decoder.
- Bildsignal: FBAS/RGB.
- Tonsignal: Stereo, analog.
- Programmplatz »AV1«.
- 1 Buchse »AV1/S-VHS« des Fernsehgerätes und die entsprechende Buchse des externen Gerätes mit einem EURO/AV-Kabel verbinden (Bild- und Tonsianal).

### Decoder aktivieren

Wenn an Buchse »AV1/S-VHS« ein Decoder angeschlossen wird, muss dieser aktiviert werden, damit er ein unverschlüsselte Bild-/Tonsignal liefert.

- 1 Menü mit »MENU« aufrufen.
- 2 Zeile »EINSTELLUNGEN« mit »V« oder »Λ« wählen und mit »OK« bestätigen.
	- Das Menü »EINSTELLUNGEN« wird eingeblendet.
- 3 Zeile »Decoder« mit »V« oder »Λ« wählen.
- 4 Funktion mit »<« oder »>« aktivieren (»Ein«).
- 5 Einstellung mit »MENU« beenden.
- ... mit S-Video-Sianal
- Geeignete Geräte: DVD-Player/-Recorder, Videorecorder, Camera-Recorder, Notebook und PC's.
- Bildsianal: Y/C.
- Tonsignal: Stereo, analog.
- Programmplatz »S-VHS«.
- 1 Buchse » AV1/ S-VHS« des Fernsehgerätes und die entsprechende Buchse des externen Gerätes mit einem EURO/AV kabel verbinden (Bild- und Tonsignal).

#### ... mit analogem TV-Signal

- <sup>7</sup> Geeignete Geräte: Digitaler Satelliten-Receiver, DVD-Player/-Recorder, Set Top Box, Camera-Recorder.
- Bildsignal: FBAS.
- Tonsignal: Stereo, analog.
- Programmplatz »AV2«.
- 1 Buchse »Y/AV2« des Fernsehgerätes und die entsprechende Buchse des externen Gerätes mit Cinch-Kabel verbinden (Bildsignal).
- 2 Buchsen »L R« des Fernsehgerätes und die entsprechenden Buchsen des externen Gerätes mit Cinch-Kabel verbinden (Tonsignal).

Hinweis:

<sup>7</sup> An den Buchsen »Y/AV2« und » AV1/ S-VHS« darf nicht gleichzeitig ein Bildsignal anliegen. Das könnte zu Bildstörungen führen.

## Betrieb mit DVD-Player, DVD-Recorder, Videorecorder oder Set Top-Box

- 1 Externes Gerät einschalten und die gewünschte Funktion wählen.
- 2 » verdrücken, mit » v«, » A«, » <« oder »>« den Programmplatz des gewünschten Eingangssignals (»AV1«, »AV2«, »S-VHS«, »HDMI1«, »HDMI2«, »HDMI3« oder »Component«) wählen und mit »OK« bestätigen.

## Kopfhörer

#### Kopfhörer anschließen

1 Kopfhörer-Stecker (3,5 mm ø Klinke) in die Kopfhörer-Buchse an der rechten Seite des Gerätes stecken.

#### Kopfhörer-Lautstärke ändern

- Menü mit »MENU« aufrufen.
- 2 Menüpunkt »TONEINSTELLUNGEN« mit »V« oder »Λ« wählen und mit »OK« bestätigen.
	- Das Menü »TONEINSTELLUNGEN« wird eingeblendet.
- 3 Zeile »Audioausgang« mit »V« oder »Λ« wählen und mit »OK« bestätigen. – Das Menü wird eingeblendet.
- 4 Zeile »Kopfhörer« mit »V« oder »Λ« wählen.
- 5 Gewünschte Lautstärke mit »<« oder »>« einstellen.
- 6 Einstellung mit »MENU« beenden.

#### Hinweis:

<sup>7</sup> Längeres Hören mit Kopfhörern bei hoher Lautstärke kann zu Hörschäden führen.

## HiFi-Anlage/AV-Receiver

## HiFi-Anlage/AV-Receiver anschließen

1 Buchse »Optic Out« des Fernsehgerätes und die entsprechenden Buchse des Gerätes mit einem optischen. Digitalkabel verbinden (digitales Tonsignal);

#### Tonformat einstellen

Wenn Ihre HiFi-Anlage/AV-Receiver nur das Tonsignal im PCM Format verarbeiten kann, wählen Sie die Option »PCM«, ansonsten können Sie die Option »Auto« einstellen.

- 1 Menü mit »MENU« aufrufen.
- 2 Menüpunkt »TONEINSTELLUNGEN« mit »V« oder »Λ« wählen und mit »OK« bestätigen.
	- Das Menü »TONEINSTELLUNGEN« wird eingeblendet.
- 3 Zeile »Audioausgang« mit »V« oder »Λ« wählen und mit »OK« bestätigen.
	- Das Menü wird eingeblendet.
- 4 Zeile »Optic Out« mit »V« oder »A« wählen.
- 5 Gewünschtes Tonformat (»PCM« oder »Auto«) mit »<« oder »>« wählen.

Hinweis:

- <sup>7</sup> Wenn Sie den Ton ausschließlich über einen Mehrkanalverstärker/AV-Receiver ausgeben möchten, stellen Sie die Option »TV-Lautsprecher« im Menü auf »Aus«.
- 6 Einstellung mit »MENU« beenden.

### Tonsignal über die HiFi-Anlage wiedergeben

1 Buchsen »

We des Fernsehgerätes und die entsprechenden Buchse des AV-Receivers mit einem handelsüblichen Adapterkabel verbinden (digitales Tonsignal).

Hinweis:

- Wenn diese Funktion aktiv ist, wird das Audiosignal an die HiFi-Anlage/den AV-Receiver (angeschlossen an Buchse »
a 3,5 mm ø Klinke) übertragen.
- 1 Menü mit »MENU« aufrufen.
- 2 Menüpunkt »TONEINSTELLUNGEN« mit »V« oder »Λ« wählen und mit »OK« bestätigen.
	- Das Menü »TONEINSTELLUNGEN« wird eingeblendet.
- 3 Zeile »Audioausgang« mit »V« oder »Λ« wählen und mit »OK« bestätigen. – Das Menü wird eingeblendet.
- 4 Zeile »Audio-Ausgang« mit »V« oder »Λ« wählen und mit »<« oder »>« den Tonausgang aktivieren (Option »Line Out«).
- 5 Zeile »Status« mit »V« oder »Λ« wählen und mit »<« oder »>« die Option »Fest« oder »Regelbar« wählen.

Hinweise:

- <sup>7</sup> Wenn Sie »Regelbar« wählen, kann die Lautstärke in der Menüoption »Lautstärke« verändert werden.
- Soll der Ton ausschließlich über die HiFi-Anlage/den AV-Receiver ausgegeben werden, wählen Sie in der Zeile »TV-Lautsprecher« mit »<« oder »>« die Option »Aus«.
- 6 Einstellung mit »MENU« beenden.

<sup>&</sup>quot;Dolby" und das Doppel-D-Symbol sind Marken der

Dolby Laboratories.

Hergestellt unter Lizenz der Dolby Laboratories.

# **BETRIEB ALS PC-MONITOR**

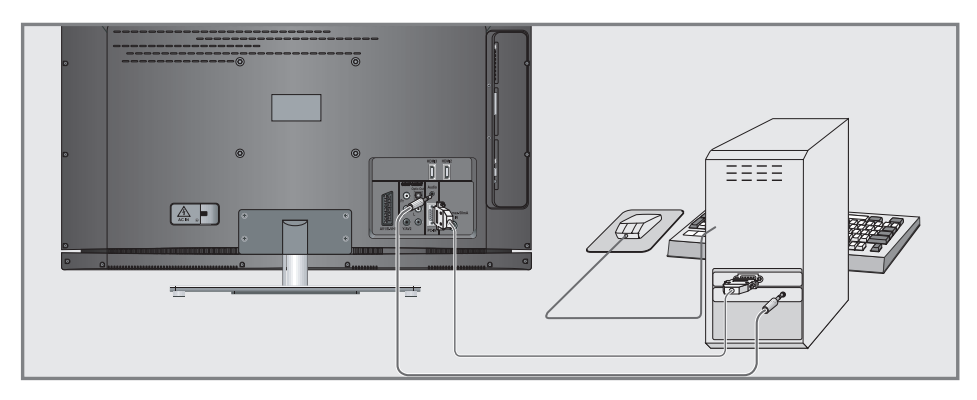

## PC anschließen

- 1 Buchse »PC-IN« des Fernsehgerätes und die entsprechende Buchse des PCs mit einem VGA Kabel verbinden (Bildsignal).
- 2 Buchse »Audio« des Fernsehgerätes und die entsprechenden Buchse des PCs mit geeignetem Kabel verbinden (Tonsignal).

Hinweis:

<sup>7</sup> Passen Sie bitte Ihren PC an den Monitor an (Bildschirmauflösung z.B. 1280 x 768, Bildfrequenz z.B 60 Hz).

## Programmplatz für den PC anwählen

<sup>1</sup> » « drücken, mit »V«, »Λ«, »<« oder »>« den Programmplatz »PC« wählen und mit »OK« bestätigen.

## Einstellungen zum PC-Betrieb

- 1 Menü mit »MENU« aufrufen.
- 2 Menüpunkt »INSTALLATION« mit »W« oder »Λ« wählen und mit »OK« bestädigen.
	- Das Menü »INSTALLATION« wird eingeblendet.
- 3 Gewünschte Funktion oder Einstellung mit »V« oder »Λ« wählen, anschließend mit »V«, »Λ« oder »<«, »>« ausführen.

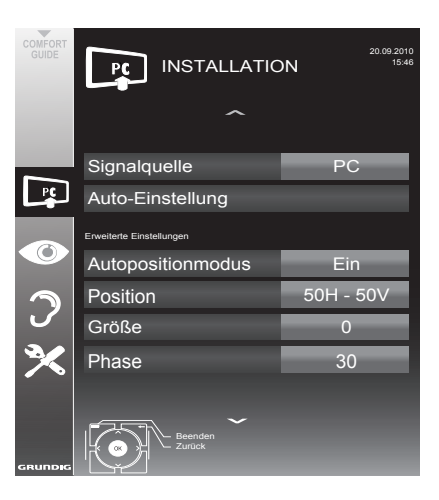

 Die Möglichkeiten:

- »Auto Einstellung«, zur automatischen Anpassung an den PC.
- »Autopositionmodus«, die Option »Ein«, wählen, wenn die Anpassungen im PC-Modus automatisch ausgeführt werden sollen.
- »Position«, zum Anpassen der horizontalen und vertikalen Bildposition.
- »Größe«, zum Einstellen der Taktfrequenz.
- »Phase«, zum Beseitigen von Flackern, unscharfer Darstellung und horizontal störenden Linien.
- 4 Einstellung mit »MENU« beenden.

# BETRIEB MIT COMMON INTERFACE

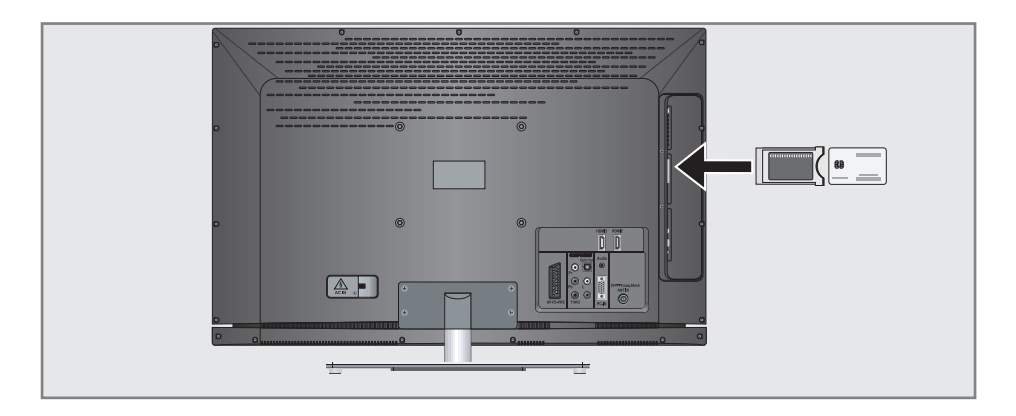

## Was ist ein Common Interface?

- Common Interface (CI) ist eine Schnittstelle für DVB-Empfänger.
- <sup>7</sup> Verschlüsselte Programme können nur mit einem dem Verschlüsselungssystem entsprechenden CA-Modul in Verbindung mit der dazugehörigen Smartcard gesehen werden.
- <sup>7</sup> Das Fernsehgerät ist mit einem Common Interface-Schacht ausgestattet, in den CA-Module verschiedener Anbieter eingesetzt werden können.
- <sup>7</sup> In das CA-Modul wird die entsprechende Smartcard des Anbieters zum "Freischalten" gewünschter verschlüsselter Programme eingeschoben.

## CA-Modul einsetzen

Hinweis:

- <sup>7</sup> Schalten Sie das Gerät aus, bevor Sie ein CA-Modul in den »CI«-Steckplatz einsetzen.
- 1 Entsprechende Smartcard in das CA-Modul schieben
- 2 CA-Modul mit Smartcard in den Schacht »CI« des Fernsehgerätes stecken.

Hinweis:

- <sup>7</sup> Im »CA-Modul«-Untermenü können Sie ablesen, welches CA-Modul im CI-Steckplatz eingesetzt ist.
- Wenn Sie ein CA-Modul zum ersten Mal in den CI-Steckplatz des Fernsehgerätes einsetzen, müssen Sie einen Moment warten, bis das CA-Modul erkannt wurde.

## Zugriffskontrolle für CA-Modul und Smartcard

- 1 Menü mit »MENU« aufrufen.
- 2 Zeile »INSTALLATION« mit »V« oder »Λ« wählen und mit »OK« bestätigen.
	- Das Menü »INSTALLATION« wird eingeblendet.
- 3 Zeile »CA-Modul« mit »V« oder »Λ« wählen und mit »OK« bestätigen.

Hinweise:

- <sup>7</sup> Über dieses Menü erhalten Sie Bedienhinweise und nach der Eingabe Ihres PIN-Codes den Zugriff auf die Programme des PAY-TV-Anbieters.
- <sup>7</sup> Die weiteren Einstellungen entnehmen Sie bitte der Bedienungsanleitung des CA-Moduls und der Smartcard.
- <sup>7</sup> Das CA-Modul wird in bestimmten Ländern und Regionen nicht unterstützt; bitte wenden Sie sich an Ihren autorisierten Händler.
- Einstellung mit »MENU« beenden.

DEUTSCH 49

## Digitalen Fernseh-Programme vom Kabelbetreiber automatisch suchen

- 1 Menü mit »MENU« aufrufen.
- 2 Zeile »INSTALLATION« mit »V« oder »Λ« wählen und mit »OK« bestätigen.
	- Das Menü »INSTALLATION« wird eingeblendet.
- 3 Zeile »Signalquelle« mit »V« oder »Λ« wählen und mit »OK« bestätigen. Die Option »Kabel« mit »<«, »>«, »V« oder »Λ« wählen und mit »OK« bestätigen.
- 4 Zeile »Automatischer Suchlauf« mit »V« oder »Λ« wählen und mit »OK« bestätigen. – Das Menü wird eingeblendet.

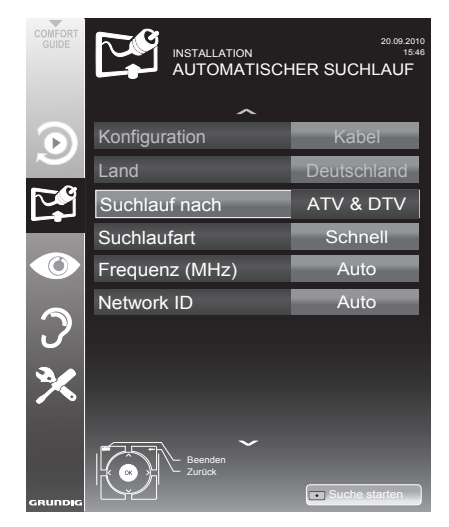

5 Zeile »Suchlauf nach« mit »V« oder »Λ« wählen und die Option »DTV« mit »<« oder »>« einstellen.

- 6 Zeile »Suchlaufart« mit »V« oder »Λ« wählen und die Option »Schnell« oder »Komplett« mit »<« oder »>« einstellen.
	- Die Suchfunktion »Schnell« stellt die Programme nach den Informationen ihres Kabelbetreibers im Übertragungssignal ein.
	- Wird die Option »Komplett« gewählt, wird der gesamte Frequenzbereich durchsucht. Die Suche kann mit dieser Option sehr lange dauern. Diese Option wird empfohlen, wenn ihr Kabelbetreiber den Suchtyp »Schnell« nicht unterstützt.

#### Hinweis:

- <sup>7</sup> Sie können den Suchlauf beschleunigen. Dazu benötigen Sie Informationen über die Frequenz und die Netzwerk-ID. Diese Daten bekommen Sie in der Regel von Ihrem Kabelnetzbetreiber oder Sie finden sie in Foren im Internet. Für Deutschland kann zum Beispiel die Frequenz 402MHz und die Netzwerk-ID 61441 eingegeben werden.
- Suchlauf mit » « (rot) starten.
	- Alle Programm- und Favoritenlisten werden gelöscht und erneut angelegt.

#### Hinweis:

- <sup>7</sup> Nach dem Start des Suchlaufes wird eine Sicherheitsabfrage eingeblendet. Die Option »Ja« mit »« (grün) bestätigen.
	- Das Menü »Programme« erscheint, die Suche nach Fernseh-Programmen beginnt. Je nach Anzahl der empfangenen Fernseh-Programme kann dies durchaus einige Minuten dauern.
	- Die Suche ist abgeschlossen, sobald die »Programmtabelle« erscheint.

#### Hinweis:

- <sup>7</sup> Mit »MENU« kann die Suche vorzeitig abgebrochen werden.
- 8 Einstellung mit »MENU« beenden.

## Digitalen Fernseh-Programme vom Kabelbetreiber manuell suchen

- 1 Menü mit »MENU« aufrufen.
- 2 Zeile »INSTALLATION« mit »V« oder »Λ« wählen und mit »OK« bestätigen.
	- Das Menü »INSTALLATION« wird eingeblendet.
- 3 Zeile »Signalquelle« mit »V« oder »Λ« wählen und mit »OK« bestätigen. Die Option »Kabel« mit »<«, »>«, »V« oder »Λ« wählen und mit »OK« bestätigen.
- Zeile »Manuelle Abstimmung-Digital« mit »V« oder »Λ« wählen und mit »OK« bestätigen.
	- Das Menü wird eingeblendet.
- 5 Frequenz vierstellig mit »1 ... 0« eingeben und mit »OK« bestätigen.
	- Nach dem Bestätigen beginnt die Suche, die gefundenen Programme werden im Menü »Programme« angezeigt.
- 6 Einstellung mit »MENU« beenden.

# Digitale terrestrische Fernseh-Programme automatisch suchen

- Menü mit »MENU« aufrufen.
- 2 Zeile »INSTALLATION« mit »V« oder »Λ« wählen und mit »OK« bestätigen.
	- Das Menü »INSTALLATION« wird eingeblendet.
- Zeile »Signalquelle« mit »V« oder »A« wählen und mit »OK« bestätigen. Die Option »Terr.« mit »<«, »>«, »V« oder »Λ« wählen und mit »OK« bestätigen.

#### Achtung:

- <sup>7</sup> Die Antennenspannung (Zeile »Aktivantenne«) darf nur eingeschaltet werden, wenn die Antenne eine aktive Zimmerantenne mit Signalverstärker ist und diese nicht schon selbst über ein Steckernetzteil oder ähnliches mit Spannung versorgt wird. Ansonsten kann es zu einem Kurzschluss oder zur Zerstörung Ihrer Antenne kommen!
- 4 Zeile »Aktivantenne« mit »V« oder »Λ« wählen. Antennenspannung für die Antenne mit »<« oder »>« einschalten (»Ein«).
- 5 Zeile »Automatischer Suchlauf« mit »V« oder »Λ« wählen und mit »OK« bestätigen. – Das Menü wird eingeblendet.

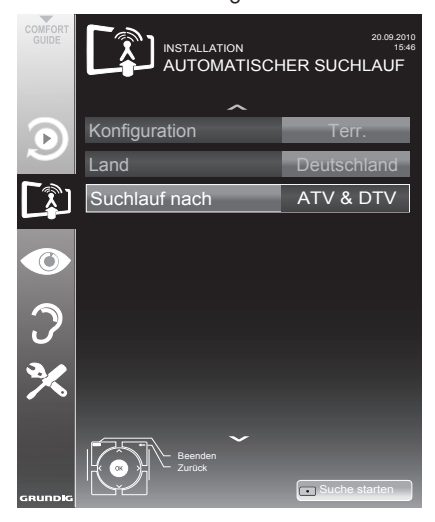

DEUTSCH 51

- 6 Zeile »Suchlauf nach« mit »V« oder »Λ« wählen und die Option »DTV« mit »<« oder »>« einstellen.
- 7 Suchlauf mit »« (rot) starten.
	- Alle Programm- und Favoritenlisten werden gelöscht und neu angelegt.

#### Hinweis:

- <sup>7</sup> Nach dem Start des Suchlaufes wird eine Sicherheitsabfrage eingeblendet. Die Option »Ja« mit »« (grün) bestätigen.
	- Das Menü »Programme« erscheint, die Suche nach Fernseh-Programmen beginnt. Je nach Anzahl der empfangenen Fernseh-Programme kann dies durchaus einige Minuten dauern.
	- Die Suche ist abgeschlossen, sobald die »Programmtabelle« erscheint.

#### Hinweis:

- $M$ Mit »MENU« kann die Suche vorzeitig abgebrochen werden.
- 8 Einstellung mit »MENU« beenden.

#### Automatisches Aktualisierung

Wenn Sie diese Funktion einschalten, werden mögliche Änderungen von Netzbetreibern automatisch aktualisiert.

Das Gerät muss sich dabei im Stand-by Modus befinden.

- 1 Menü mit »MENU« aufrufen.
- 2 Zeile »INSTALLATION« mit »V« oder »Λ« wählen und mit »OK« bestätigen.
- 3 Zeile »Auto-Diensteaktual.« mit »V« oder »Λ« wählen und mit »OK« bestätigen.
- 4 Aktualisierung mit »<« oder »>« einschalten (»Ein«).
- 5 Einstellung mit »MENU« beenden.

## Digitale terrestrische Fernseh-Programme manuell suchen

- 1 Menü mit »MENU« aufrufen.
- 2 Zeile »INSTALLATION« mit »V« oder »A« wählen und mit »OK« bestätigen.
	- Das Menü »INSTALLATION« wird eingeblendet.
- 3 Zeile »Signalquelle« mit »V« oder »Λ« wählen und mit »OK« bestätigen. Die Option »Terr.« mit »<«, »>«, »V« oder »Λ« wählen und mit »OK« bestätigen.

#### Achtung:

- <sup>7</sup> Die Antennenspannung (Zeile »Aktivantenne«) darf nur eingeschaltet werden, wenn die Antenne eine aktive Zimmerantenne mit Signalverstärker ist und diese nicht schon selbst über ein Steckernetzteil oder ähnliches mit Spannung versorgt wird. Ansonsten kann es zu einem Kurzschluss oder zur Zerstörung Ihrer Antenne kommen!
- 4 Zeile »Aktivantenne« mit »V« oder »Λ« wählen. Antennenspannung für die Antenne mit »<« oder »>« einschalten (»Ein«).
- 5 Zeile »Manuelle Abstimmung-Digital« mit »V« oder »Λ« wählen und mit »OK« bestätigen.

 – Das Menü wird eingeblendet.

- 6 Kanalzahl mit »1...0« eingeben und mit »OK« bestätigen.
	- Nach Abschluss der Suche werden die gefundenen Programme im Menü »Programme« angezeigt
- 7 Einstellung mit »MENU« beenden.

# SONDEREINSTELLUNGEN

## Analoge Fernseh-Programme einstellen

Diese Einstellung ist nur dann erforderlich, wenn Sie keine digitalen Programme empfangen können und bei der ersten Installation noch nicht nach analogen Programmen gesucht haben.

Fernseh-Programme können direkt oder über den Suchlauf eingestellt werden.

### Alle analogen Fernseh-Programme einstellen

Analoge Programme werden in der Programmliste im Anschluss an die digitalen Programme angezeigt.

Hinweis:

- <sup>7</sup> Antennenkabel der Hausantenne (für analoge Fernseh-Programme) in die Antennenbuchse »ANT IN« des Fernsehgerätes stecken.
- 1 Menü mit »MENU« aufrufen.
- 2 Zeile »INSTALLATION« mit »V« oder »A« wählen und mit »OK« bestätigen.
	- Das Menü »INSTALLATION« wird eingeblendet.
- 3 Zeile »Signalquelle« mit »V« oder »Λ« wählen und mit »OK« bestätigen. Die Option »Terr.« oder »Kabel« mit »<«, »>«, »V« oder »Λ« wählen und mit »OK« bestätigen.
- Zeile »Automatischer Suchlauf« mit » $\blacktriangledown$ « oder »Λ« wählen und mit »OK« bestätigen.

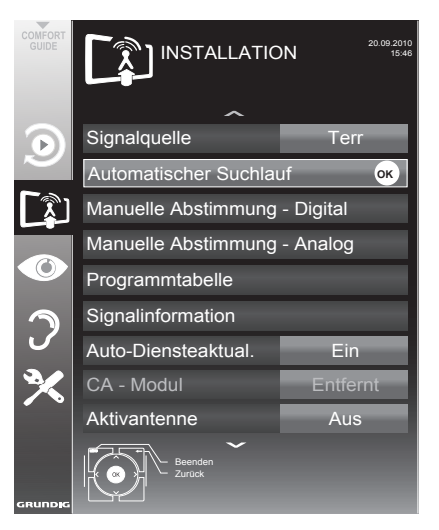

- 5 Zeile »Suchlauf nach« mit »V« oder »Λ« wählen und die Option »ATV« mit »<« oder »>« einstellen.
- Suchlauf mit » « (rot) starten.

#### Hinweis:

- <sup>7</sup> Nach dem Start des Suchlaufes wird eine Sicherheitsabfrage eingeblendet. Die Option »Ja« mit »« (grün) bestätigen.
	- Alle Programm- und Favoritenlisten der analogen Programme werden gelöscht und erneut angelegt.
	- Das Menü »Programme« erscheint, die Suche nach Fernseh-Programmen beginnt. Je nach Anzahl der empfangenen Fernseh-Programme kann dies durchaus einige Minuten dauern.
	- Die Suche ist abgeschlossen, sobald die »Programmtabelle« eingeblendet wird.

#### Hinweis:

- <sup>7</sup> Mit »MENU« kann die Suche vorzeitig abgebrochen werden.
- 7 Einstellung mit »MENU« beenden.

### Analoge Fernseh-Programme durch Eingeben der Kanalzahlen einstellen

- 1 Menü mit »MENU« aufrufen.
- 2 Zeile »INSTALLATION« mit »V« oder »Λ« wählen und mit »OK« bestätigen.
	- Das Menü »INSTALLATION« wird eingeblendet.
- 3 Zeile »Manuelle Abstimmung-Analog« mit »V« oder »Λ« wählen und mit »OK« bestätigen.
	- Das Menü wird eingeblendet.
- 4 Zeile »Prog Nummer« mit »V« oder »Λ« wählen und mit »<« oder »>« den gewünschten Programmplatz einstellen.

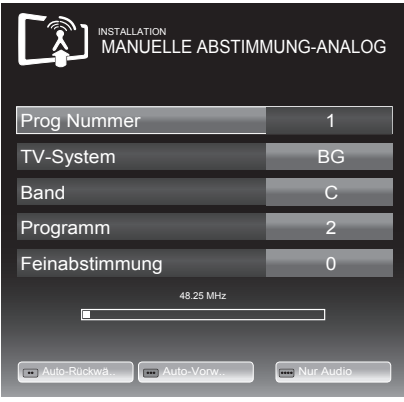

- 5 Zeile »Band« mit »V« oder »Λ« wählen und mit »<« oder »>« « zwischen »S« (Sonderkanal) und »C« (normaler Kanal) wählen.
- 6 Zeile »Programm« mit »V« oder »Λ« wählen und Kanalzahl mit »<« oder »>« schrittweise eingeben oder mit »1…0« direkt eingeben.

Hinweise:

<sup>7</sup> Das aktuelle System wird in der Zeile »TV-System« angezeigt. Sind die Farbe und/ oder der Ton nicht in Ordnung, die Zeile »TV-System« mit »V« oder »Λ« wählen. Mit »<« oder »>« die benötigte Einstellung wählen.

- Sollte eine Feinabstimmung erforderlich sein, die Zeile »Feinabstimmung« mit »V« oder »Λ« wählen und Einstellung mit »<« oder »>« durchführen.
- Einstellung mit » • • « (blau) speichern.

#### Hinweis:

- <sup>7</sup> Wenn Sie weitere Fernseh-Programme abstellen möchten, wiederholen Sie die Schritte 4 bis 8.
- Einstellung mit »MENU« beenden.

## Programmbelegung der analogen Programme ändern

Wurden beim Einstellen der Fernseh-Programme mit dem automatischen Programmsuchlauf Fernseh-Programme mehrfach gespeichert, können Sie diese löschen. Sie können auch Fernseh-Programme auf einen anderen Programmplatz legen, einen Programmnamen ändern oder neu eingeben sowie Programmplätze überspringen.

#### Programmtabelle auswählen

- Menü mit »MENU« aufrufen.
- 2 Zeile »INSTALLATION« mit »V« oder »Λ« wählen und mit »OK« bestätigen.
	- Das Menü »INSTALLATION« wird eingeblendet.
- 3 Zeile »Programmtabelle« mit »V« oder »Λ« wählen und mit »OK« bestätigen.
	- Das Menü »Programmtabelle« wird eingeblendet.

#### Hinweis:

<sup>7</sup> Die weitere Bedienung entnehmen Sie bitte den folgenden Abschnitten.

# SONDEREINSTELLUNGEN

### Programme löschen

- Im Menü »PROGRAMMTABELLE« das zu löschende Fernseh-Programm mit »V «, »Λ«, »<« oder »>« wählen und mit »« (rot) bestätigen.
- 2 Löschenvorgang mit » · · · « (gelb) bestätigen.

# Hinweis:

- <sup>7</sup> Mit »« (blau) können alle Fernseh-Programme gelöscht werden.
- 3 Löschvorgang mit »« (grün) bestätigen.

### Programmnamen eingeben (maximal 8 Zeichen)

- Im Menü »PROGRAMMTABELLE« das gewünschte Fernseh-Programm mit » $\mathbb{V}$  «, »Λ«, »<« oder »>« wählen und mit »« (rot) bestätigen.
- 2 Eingabetastatur mit » « (grün) aufrufen.

#### Hinweis:

- <sup>7</sup> Wenn notwendig, den aktuellen Programmnamen löschen, dazu Schaltfläche » « mit »<« oder »>« wählen und mit »OK« schrittweise löschen.
- 3 Gewünschten Buchstaben oder Ziffer mit »V«, »Λ«, »<« oder »>« wählen und mit »OK« bestätigen.

 Eingabe für weitere Buchstaben/Ziffern wiederholen.

#### Hinweis:

- <sup>7</sup> Mit Schaltfläche »ABC« kann auf Großbuchstaben geschaltet werden, mit Schaltfläche »?@123« auf Sonderzeichen und Zahlen.
- 4 Programmnamen speichern, dazu mit »V«, »Λ«, »<« oder »>« die Schaltfläche »Absenden« wählen und mit »OK« bestätigen.

#### Hinweis:

<sup>7</sup> Wenn Sie weitere Programmnamen eingeben möchten, wiederholen Sie die Schritte 1 bis 4.

## Fernsehprogramme überspringen

Sie können Fernseh-Programme markieren, die bei der Anwahl mit »Λ« oder »V« übersprungen werden sollen. Eine Anwahl mit den Zifferntasten ist weiterhin möglich.

- 1 Im Menü »PROGRAMMTABELLE« mit »•••« (gelb) zur Listenansicht umschalten.
- 2 Das gewünschte Programm mit »V« oder »Λ« wählen.
- 3 Mit »<« oder »>« die Spalte »Überspringen« anwählen und das gewünschte Programm mit »OK« markieren.
	- Das Programm wird mit »✔« markiert.

#### Hinweis:

<sup>7</sup> Programme können auch wieder aktiviert werden. Das gewünschte Programm mit »V« oder »Λ« auswählen, danach die Spalte »Überspringen« anwählen und das Programm mit »OK« wieder aktivieren.

### Favoritenlisten erstellen

Ihre Lieblingsprogramme können Sie auswählen und in bis zu vier Favoritenlisten speichern (Fav 1 bis Fav 4).

- 1 Im Menü »PROGRAMMTABELLE« mit » · • « (gelb) zur Listenansicht umschalten.
- 2 Das gewünschte Programm mit »V« oder »Λ« wählen.
- 3 Das Programm mit »<« oder »>« in eine der Favoritenlisten 1 bis 4 "schieben" und mit »OK« bestätigen.
	- Die Position in der Favoritenliste wird mit »✔« markiert.
	- Sie können das gleiche Programm in mehrere Favoritenlisten aufnehmen.
	- Jede Favoritenliste kann bis zu 255 Programme aufnehmen.

#### Hinweis:

<sup>7</sup> Programme können auch aus Favoritenlisten gelöscht werden. Das zu löschende Programm mit »V«, »Λ«, »<« oder »>« wählen und mit »OK« löschen.

### Einstellungen beenden

1 Einstellungen mit »MENU« beenden.

# **INFORMATIONEN**

# Signalinformationen anzeigen

(nur bei digitalen Programmen)

- 1 Menü mit »MENU« aufrufen.
- 2 Zeile »INSTALLATION« mit »V« oder »Λ« wählen und mit »OK« bestätigen.
- 3 Zeile »Signalinformation« mit »V« oder »Λ« wählen und mit »OK« bestätigen.
	- Informationen zu Programm, Netzwerk, Modulation, Symbolrate, Qualität und Signalstärke werden angezeigt.

Hinweise:

- <sup>7</sup> Die Signalinformation wechselt je nach aktueller Signalquelle.
- <sup>7</sup> Im unteren Bereich des Menüs werden die Signaleigenschaften dargestellt. Je weiter die Balken für »Qualität« und »Signalstärke« nach rechts ausschlagen, desto besser ist das empfangene Signal.
- <sup>7</sup> Der Signalpegel hängt nicht nur von Ihrer Empfangsanlage, sondern auch von dem gerade aktiven Kanal ab. Beachten Sie dies, wenn Sie anhand der Signalstärkeanzeige die Ausrichtung Ihrer Antenne kontrollieren!
- 4 Menü mit »MENU« abschalten.

## Servicehinweise für den Fachhandel

Das Fernsehgerät darf nur mit dem beiliegenden Netzkabel/Netzadapter betrieben werden.

Das Produkt erfüllt die folgenden EU-Richtlinien: Richtlinie 2006/95/EG betreffend elektrische Betriebsmittel zur Verwendung innerhalb bestimmter Spannungsgrenzen.

Richtlinie 2004/108/EG zur elektromagnetischen Verträglichkeit.

Richtlinie 2009/125/EG zur umweltgerechten Gestaltung energieverbrauchsrelevanter Produkte.

Stromverbrauchswerte und Klassen wurden gemäß Vorgaben 2009/642, 2010/1062 sowie den Richtlinien EN62087 und EN62301 nach Direktiven 2009/125/EC und 2010/30/ EU der Europäischen Union ermittelt.

## Umwelthinweis

Dieses Produkt wurde aus hochwertigen Materialien und Teilen hergestellt, die für das Recycling tauglich sind und

wiederverwendet werden können.

Das Produkt darf daher am Ende seiner Lebensdauer nicht über den normalen Hausmüll entsorgt werden, sondern muss an einem Sammelpunkt zum Recycling von elektrischen und elektronischen Geräten abgegeben werden. Lassen Sie das Altgerät über eine Sammelstelle für elektrische und elektronische Geräte entsorgen. Nebenstehendes Symbol am Produkt, in der Bedienungsanleitung oder auf der Verpackung weist darauf hin.

Informationen zu Sammelstellen erhalten Sie bei Ihrer Stadtverwaltung.

Mit der Verwertung von Altgeräten leisten Sie einen wichtigen Beitrag zum Schutze unserer Umwelt.

# **INFORMATIONEN**

### GRUNDIG 32 VLE 6142 C

## Technische Daten

Betriebsspannung: 220–240 V~, 50–60 Hz

Leistungsaufnahme: Betrieb 58 W Bereitschaft <0,50 W

Energieeffizienz-Klasse B

Maximale Leistungsaufnahme: Betrieb 110 W

Jährlicher Stromverbrauch: 85 kWh

Audioausaana: 2 x 20 W Musikleistung 2 x 10 W Sinusleistung

RoHS-Grenzwerte: Pb (Blei)/Hg (Quecksilber) Pb-Konzentration entspricht den RoHS-Grenzwerten / 0 mg

Spitzenluminanz verhältnis: % 65

Digitale Empfangsbereiche: Kabel: Gesamtband: 110 MHz – 862 MHz Modulation: 16QAM, 32QAM, 64QAM, 128QAM und 256QAM Symbolrate: 4,0 Msym/s bis 7,0 Msym/s

#### Terrestrisch:

VHF/UHF-Band, Bandbreite 7 MHz und 8 MHz COFDM-Modi: 2k und 8k Constellation: 16QAM, 64QAM, QPSK

Analoge Empfangsbereiche0 C02 ... C80, Sonderkanäle S01 ... S41

#### Programmplätze:

TV/Radio 1000 (Kabel – DVB-C) oder 100 (analog) 1000 (Terrestrisch – DVB-T) oder 100 (analog) 8 AV, 1 USB

Bildfläche (dm²): 28 dm² Bildschirmgröße: 80 cm/32 Zoll Maximale Auflösung: WUXGA, 1920 x 1080 Gewicht: ca. 12 kg Maße:

B H T 77 cm 50,1 cm 4,3 cm

Technische Änderungen und Irrtümer vorbehalten.

## GRUNDIG Kundenberatungszentrum

Montag bis Freitag von 8.00 bis 18.00 Uhr Deutschland: 0180 / 523 18 80 \* Österreich: 0820 / 220 33 22 \*\* \* gebührenpflichtig (0,14 €/Min. aus dem Festnetz,

Mobilfunk: max. 0,42 €/Min.)

\*\* gebührenpflichtig (0,145 €/Min. aus dem Festnetz, Mobilfunk: max. 0,20 €/Min.)

Haben Sie Fragen? Unser Kundenberatungszentrum steht Ihnen werktags stets von 8.00–18.00 Uhr zur Verfügung.

DEUTSCH 57

# **INFORMATIONEN**

# Problemlösung

Sollten die unterstehenden Hilfestellungen zu keinem befriedigendem Ergebnis führen, wenden Sie sich bitte an einen autorisierten GRUNDIG-Fachhändler. Bitte ziehen Sie in Betracht, dass Störungen auch durch externe Geräte wie Videorecorder und Satellitenreceiver hervorgerufen werden können.

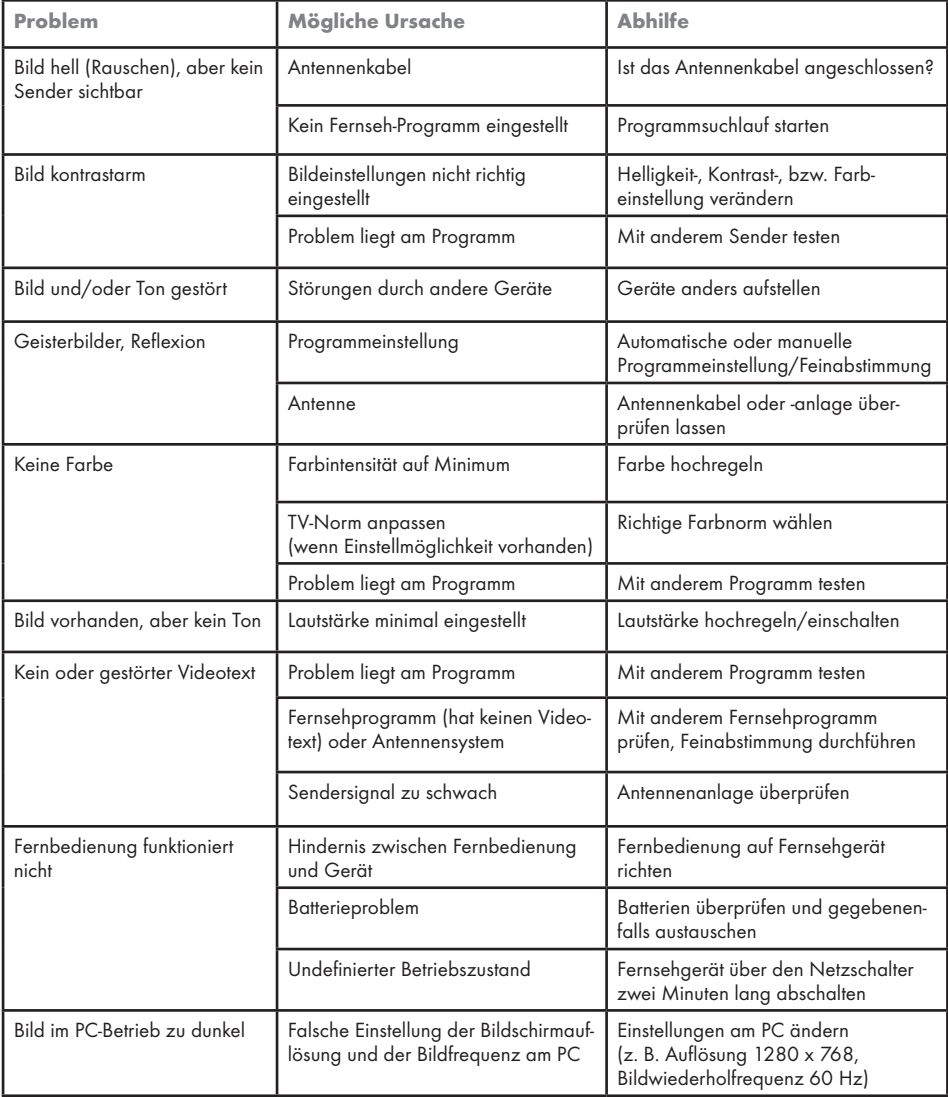

Hinweis:

<sup>7</sup> Dies ist ein Produkt der Klasse A. Im Betrieb kann es zu Funkstörungen kommen. In diesem Fall muss der Anwender unter Umständen für Abhilfe sorgen. Bitte wenden Sie sich an Ihren Fachhändler.

Free Manuals Download Website [http://myh66.com](http://myh66.com/) [http://usermanuals.us](http://usermanuals.us/) [http://www.somanuals.com](http://www.somanuals.com/) [http://www.4manuals.cc](http://www.4manuals.cc/) [http://www.manual-lib.com](http://www.manual-lib.com/) [http://www.404manual.com](http://www.404manual.com/) [http://www.luxmanual.com](http://www.luxmanual.com/) [http://aubethermostatmanual.com](http://aubethermostatmanual.com/) Golf course search by state [http://golfingnear.com](http://www.golfingnear.com/)

Email search by domain

[http://emailbydomain.com](http://emailbydomain.com/) Auto manuals search

[http://auto.somanuals.com](http://auto.somanuals.com/) TV manuals search

[http://tv.somanuals.com](http://tv.somanuals.com/)